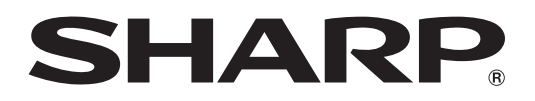

## **MODELLO XG-F315X PROIETTORE DI DATI**

# **GUIDA DI IMPOSTAZIONE**

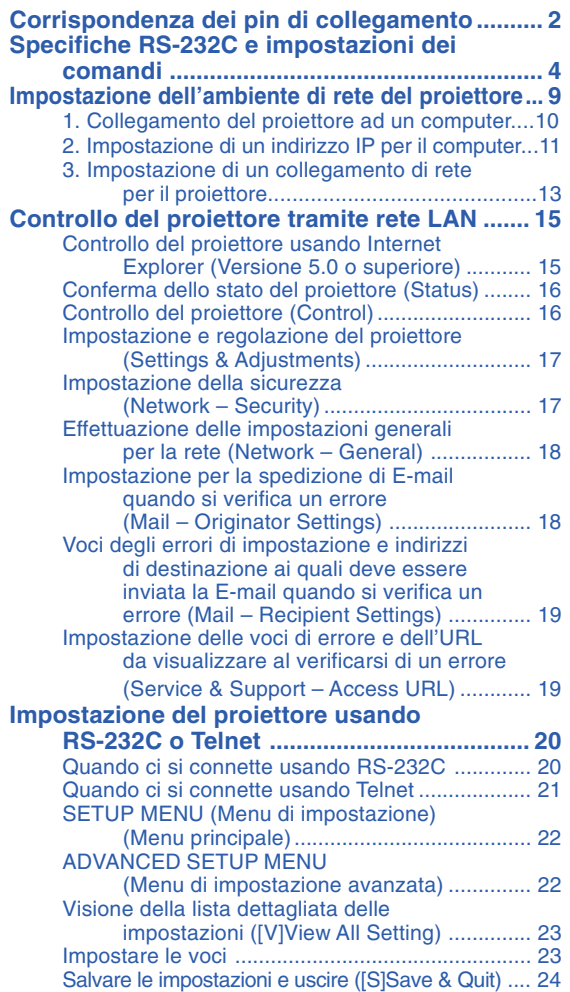

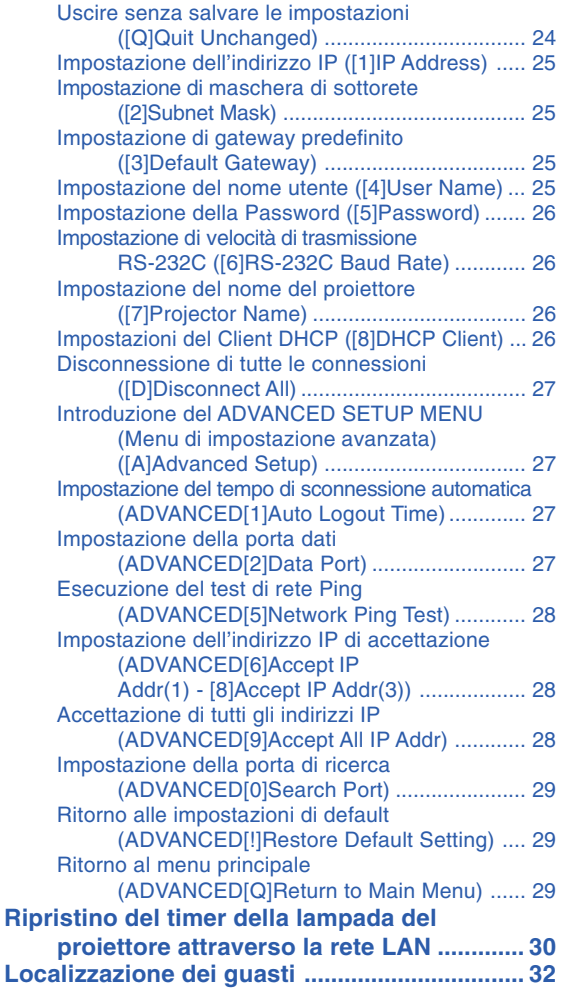

## <span id="page-1-0"></span>**Corrispondenza dei pin di collegamento**

#### **Terminali di ingresso COMPUTER/COMPONENT e uscita COMPUTER/COMPONENT:**

connettore femmina Mini D-sub a 15 pin

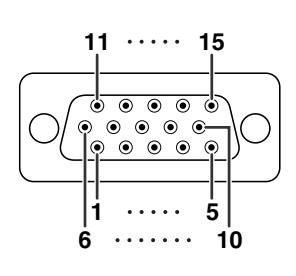

#### **Ingresso/Uscita COMPUTER**

#### N. pin Segnale N. pin Segnale

- 1. Ingresso Video (rosso)<br>2. Ingresso Video (verde/
- 2. Ingresso Video (verde/sinc. su verde)<br>3. Ingresso Video (blu)
- 3. Ingresso Video (blu)<br>4. Non collegato
- 4. Non collegato<br>5. Non collegato Non collegato
- 
- 6. A massa (rosso)<br>7. A massa (verde/
- 7. A massa (verde/sinc. su verde)<br>8. A massa (blu)

 $N$ .

- 8. A massa (blu)<br>9. Non collegato
- 9. Non collegato
- 10. GND<br>11. Non c
- 11. Non collegato
- 12. Dati bidirezionali<br>13. Segnale di sincroni
- 13. Segnale di sincronizzazione orizzontale: livello TTL<br>14. Segnale di sincronizzazione verticale: livello TTL Segnale di sincronizzazione verticale: livello TTL
- 15. Clock dati

#### **Ingresso/Uscita COMPONENT**

- 1. PR (CR)
- $\frac{2}{3}$ .
- 3. PB (CB)
- 4. Non collegato<br>5. Non collegato
- 5. Non collegato<br>6. A massa (PR) 6. A massa (PR)<br>7. A massa (Y)
- 7. A massa (Y)<br>8. A massa (PE
- 8. A massa (PB)<br>9 Non collegato
- 9. Non collegato
- 10. Non collegato
- 11. Non collegato<br>12. Non collegato
- 12. Non collegato<br>13. Non collegato
- 13. Non collegato<br>14. Non collegato
- 14. Non collegato<br>15. Non collegato Non collegato

#### **Terminale DVI-I:** connettore a 29 pin

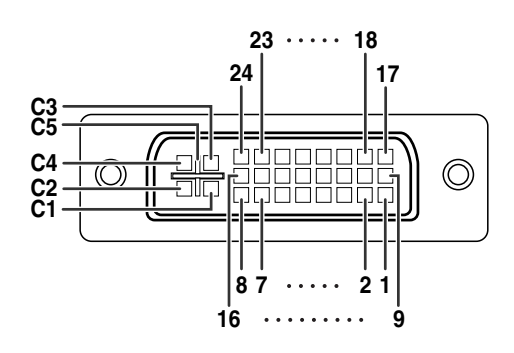

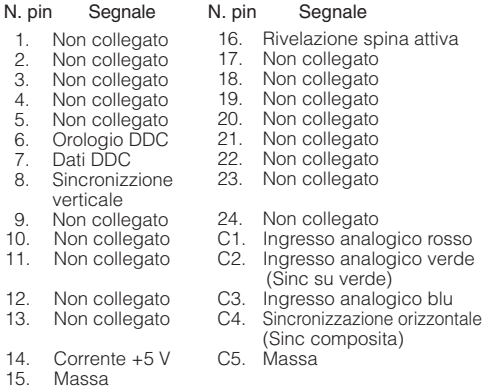

#### • **Ingresso DVI digitale**

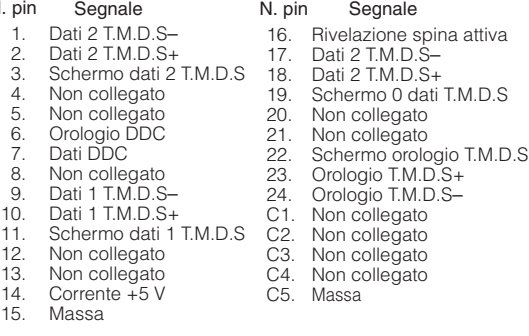

#### • **Ingresso RGB analogico DVI** • **Ingresso del componente analogico DVI**

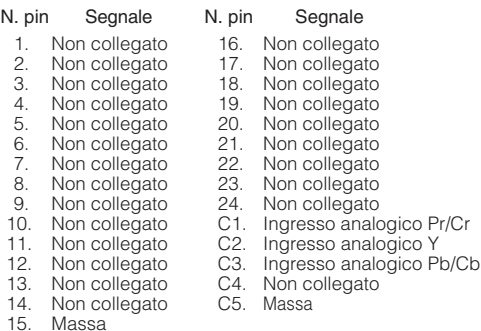

#### **Terminale RS-232C:** connettore femmina Mini DIN a 9 pin

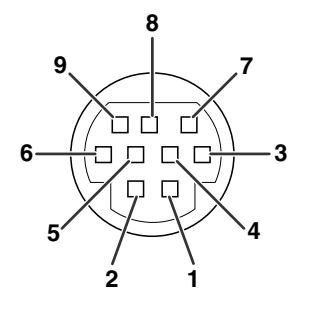

RD SD SG RS CS N. pin Segnale 1. 2. 3. 4. 5. 6. 7. 8. 9.

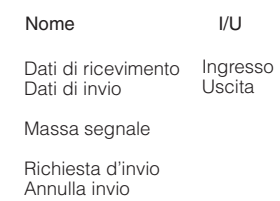

Riferimento Non collegato Collegato al circuito interno Collegato al circuito interno Non collegato Collegato al circuito interno Non collegato Collegato a CS nel circuito interno Collegato a RS nel circuito interno Non collegato

#### **Terminale RS-232C:** connettore maschio D-sub a 9 pin dell'adattatore DIN-D-sub RS-232C

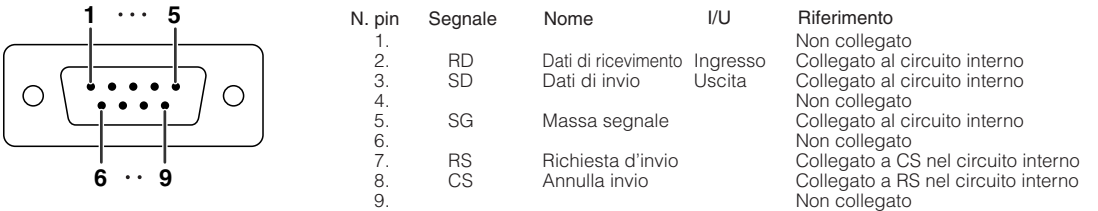

#### **Connessione consigliata per cavo RS-232C:** connettore femmina D-sub a 9 pin

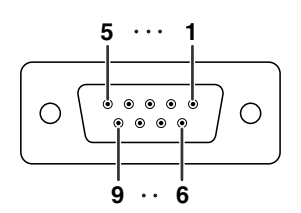

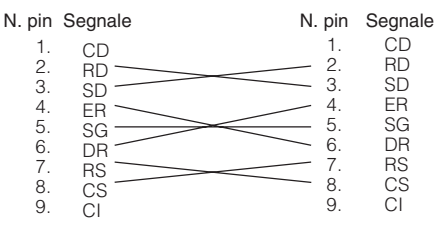

#### **Nota**

•A seconda del dispositivo di controllo utilizzato, potrebbe essere necessario collegare il pin 4 e il pin 6 sul dispositivo di controllo (ad esempio un computer).

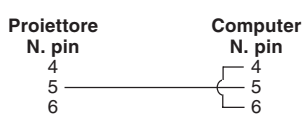

#### **Terminale USB:** Connettore USB di tipo B

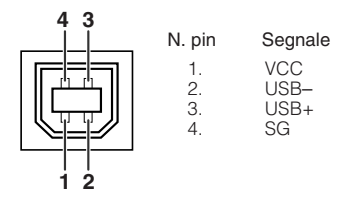

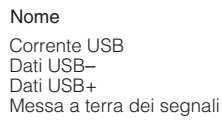

#### **Terminale LAN:** LAN (RJ-45)

 $\overline{1}$   $\overline{1}$   $\overline{1}$   $\overline{1}$   $\overline{1}$   $\overline{1}$   $\overline{1}$ 

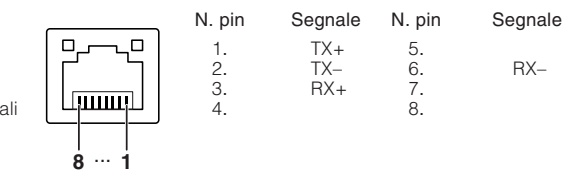

### <span id="page-3-0"></span>**Controllo del computer**

**È possibile usare un computer per controllare il proiettore, collegando un cavo di controllo seriale RS-232C (di tipo incrociato, disponibile in commercio) al proiettore. (Per il collegamento, vedere pagina 24 del manuale di istruzioni del proiettore.)**

### **Condizioni per la comunicazione**

**Configurare le impostazioni della porta seriale del computer in modo da abbinarle a quelle della tabella. Formato segnale: Conforme allo standard RS-232C. Bit di parità : Nessuno** Velocità di trasmissione\*: 9.600 bps/115.200 bps<br>Lunghezza dati: 8 bits **Lunghezza dati: 8 bits Controllo flusso: Nessuno**

\*Impostare la velocità di trasmissione del proiettore alla stessa velocità di trasmissione utilizzata dal computer.

### **Formato base**

**I comandi del computer vengono inviati nel seguente modo: comando, parametro e codice di ritorno. Dopo che il proiettore elabora il comando dal computer, invia un codice di risposta al computer.**

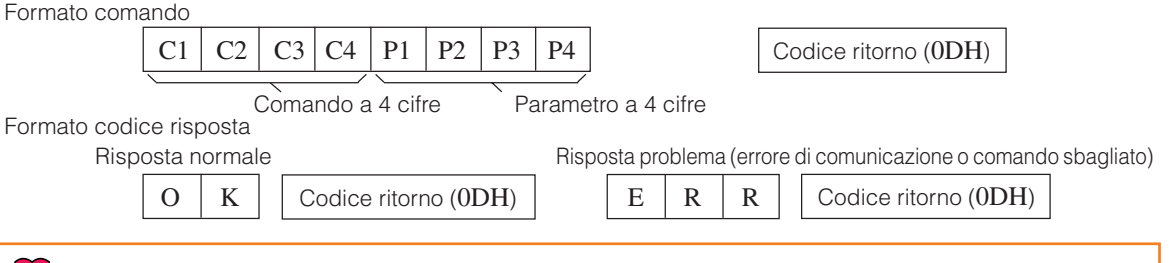

#### **Informazioni**

- •Quando si controlla il proiettore utilizzando i comandi RS-232C da un computer, prima di inviare i comandi attendere almeno 30 secondi dopo l'accensione.
- •Dopo aver inviato una selezione ingresso oppure un comando di regolazione immagine ed aver quindi ricevuto una risposta positiva "OK", il proiettore può impiegare qualche istante ad elaborare il comando. Se il secondo comando viene inviato mentre il proiettore sta ancora elaborando il primo, è possibile ricevere un messaggio "ERR". In tal caso, provare a inviare di nuovo il secondo comando.
- •Quando viene inviato più di un codice, inviare ciascun comando solo dopo che è stato verificato il codice di risposta del proiettore per il comando precedente.
- "POWR????" "TABN \_ \_ \_ 1" "TLPS \_ \_ \_ 1" "TPOW \_ \_ \_ 1" "TLPN \_ \_ \_ 1" "TLTT \_ \_ \_ 1"
- "TLTL \_ \_ \_ 1" "TNAM \_ \_ \_ 1" "MNRD \_ \_ \_ 1" "PJN0 \_ \_ \_ 1"
- Quando il proiettore riceve i comandi speciali sopra illustrati:
	- \* La schermata non scomparirà dalla vista.
	- \* Il timer "Spegn. Automatico" non verrà azzerato.
- I comandi speciali sono disponibili per le applicazioni che richiedono interrogazione ciclica continua.

### **Nota**

- •Se nella colonna dei parametri viene visualizzato un carattere di sottolineatura (\_), inserire uno spazio.
- •Se nella colonna dei parametri viene visualizzato un asterisco (\*), inserire un valore compreso nell'intervallo indicato tra parentesi sotto il contenuto del controllo.
- \*1 Per impostare il nome del proiettore, inviare i comandi nell'ordine PJN1, PJN2 e PJN3.
- \*2 Questo comando deve essere mandato solo dopo che il comando "IRGB \_ \_ \_2" è stato mandato e il segnale di risposta "OK" ricevuto.
- \*3 Il comando di ripristino del timer della lampada è disponibile solo in modalità standby.

### **Comandi**

**Esempio: quando si spegne il proiettore, configurare la seguente impostazione.**

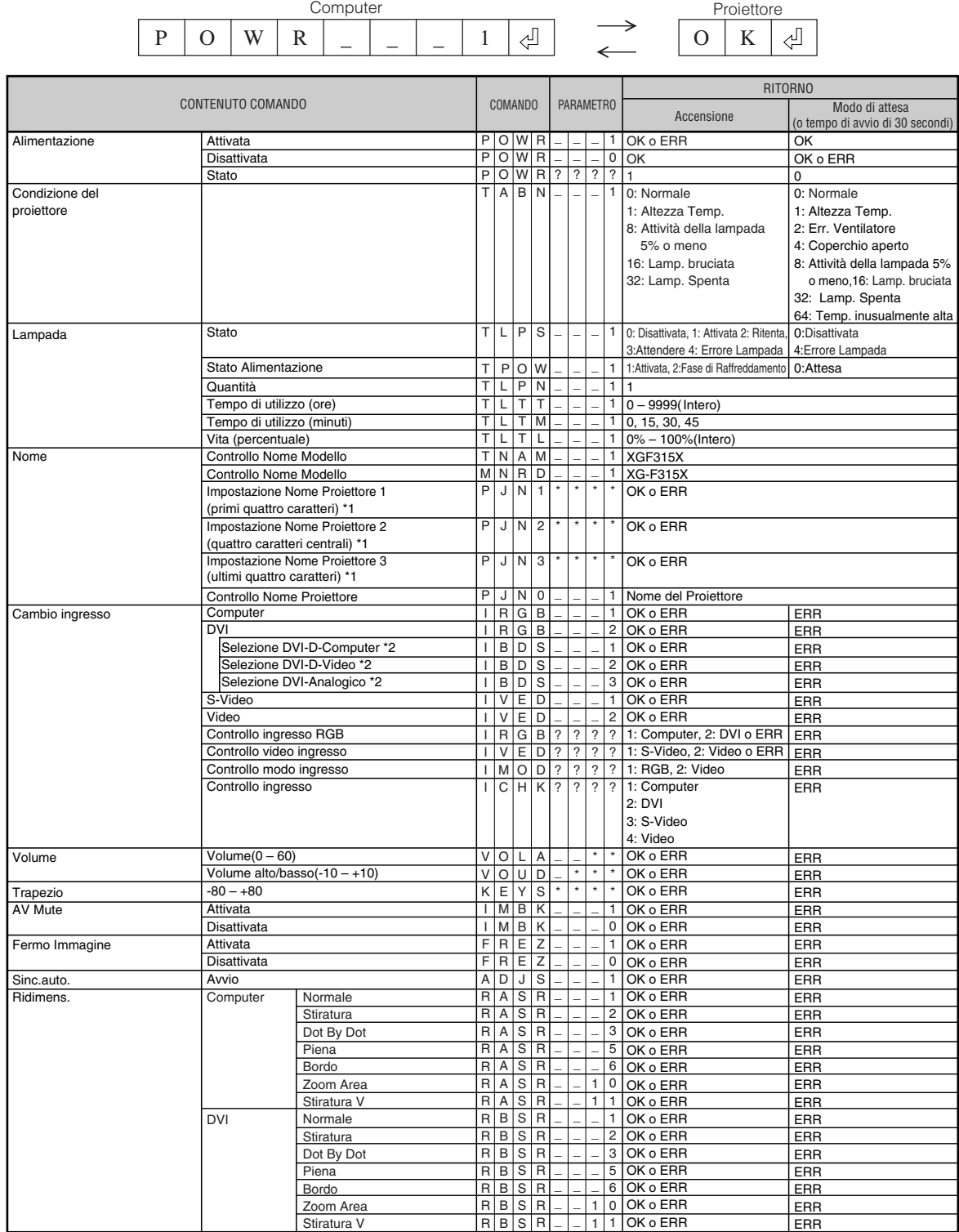

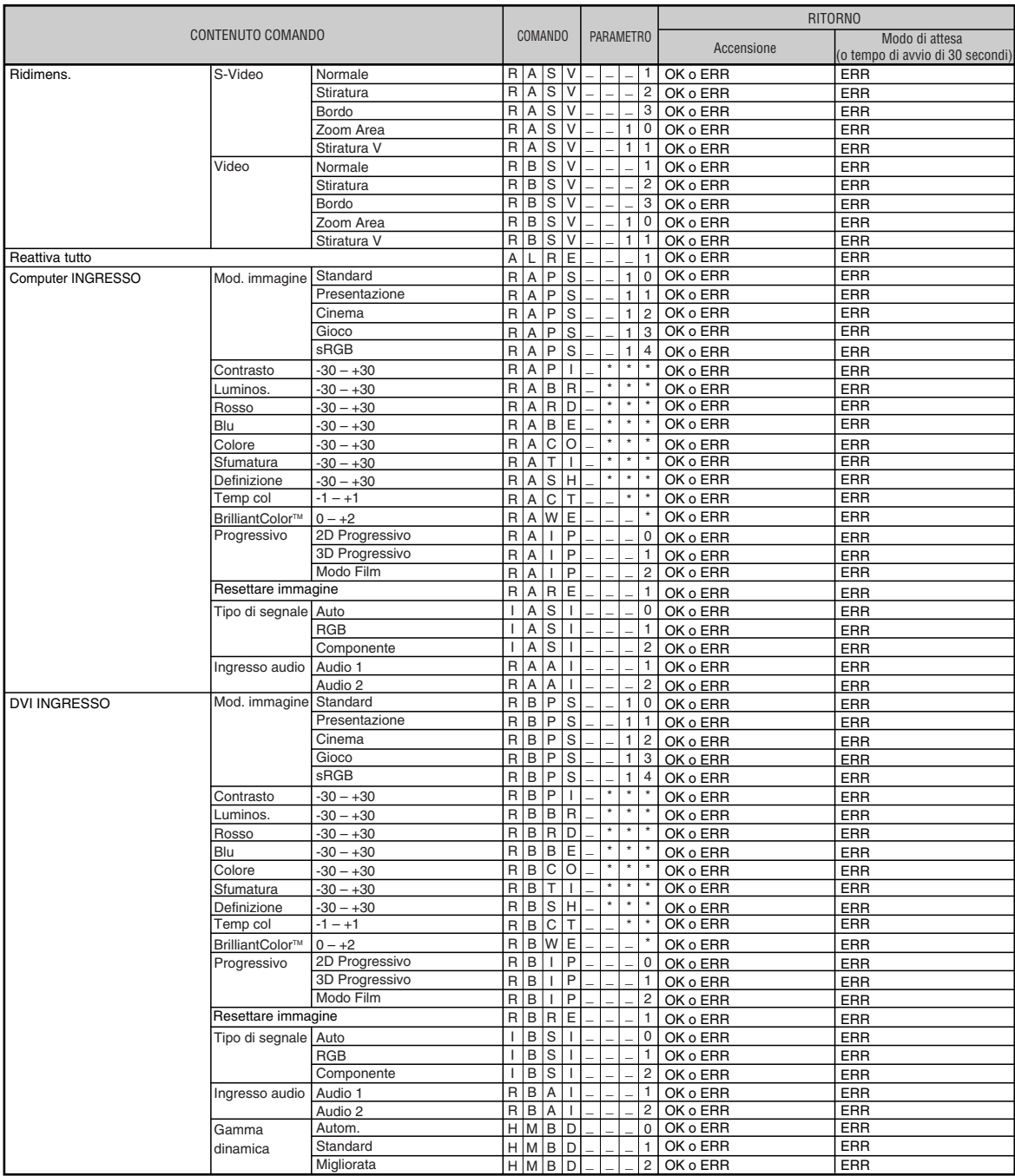

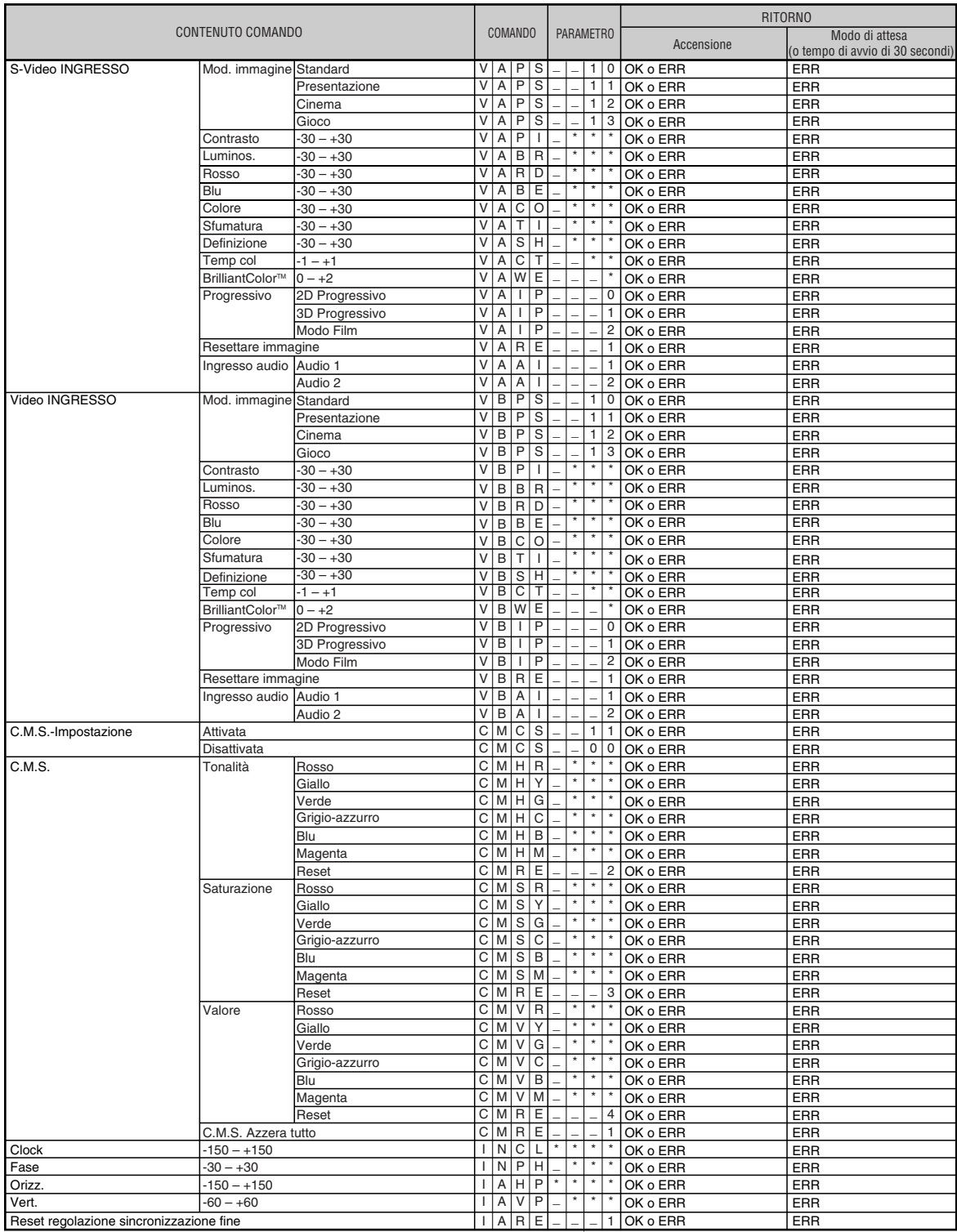

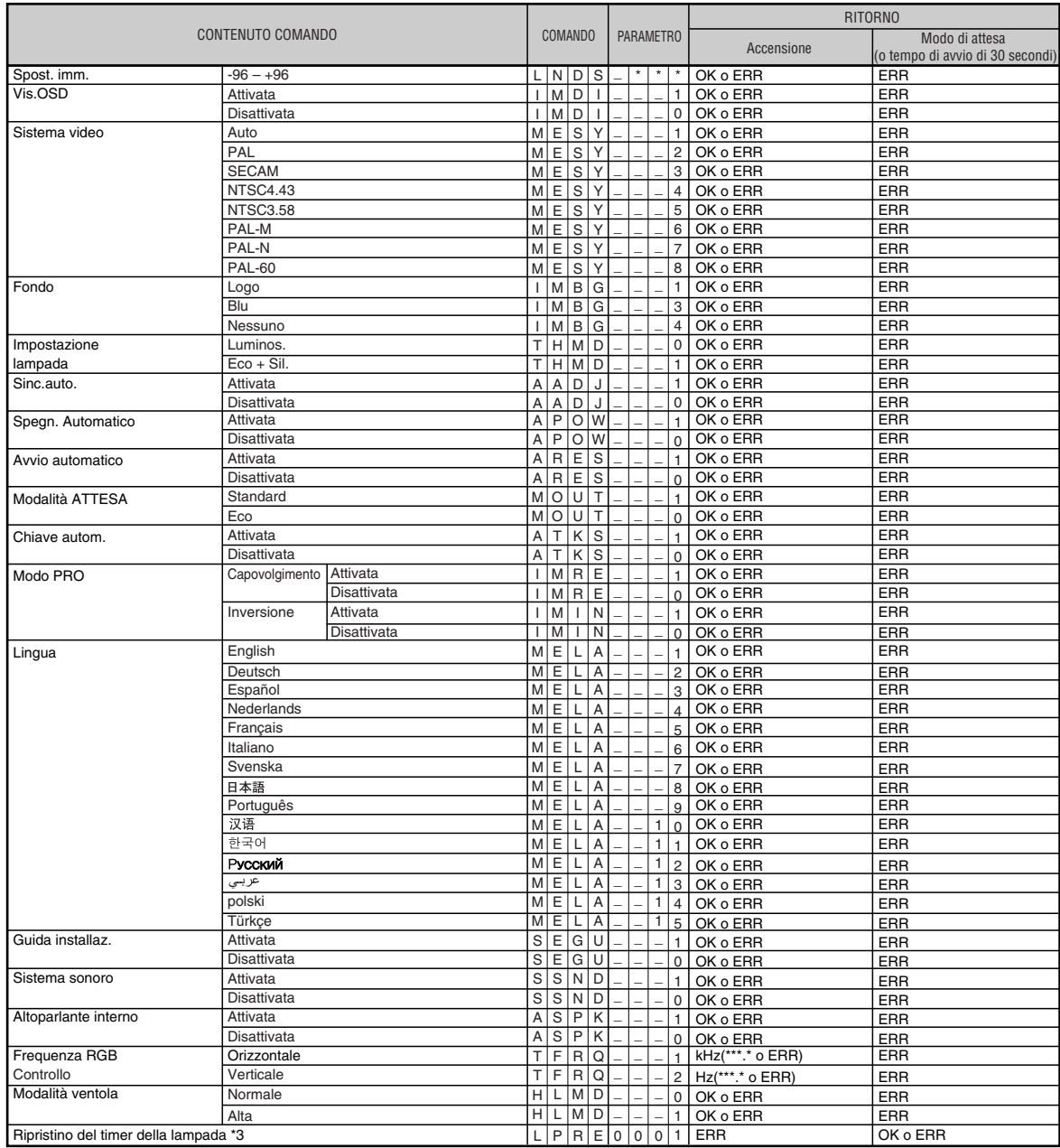

Compatibilità con PJLink™:

Questo prodotto è conforme allo standard PJLink Classe 1 e sono adottati tutti i comandi Classe 1. Si conferma che questo prodotto è conforme alla versione 1.00 delle specifiche dello standard PJLink.

## <span id="page-8-0"></span>**Impostazione dell'ambiente di rete del proiettore**

**Questa sezione descrive la procedura di base per l'uso del proiettore tramite la rete. Se la rete è già realizzata, potrebbe essere necessario cambiare le impostazioni di rete del proiettore. Si prega di consultare il vostro amministratore di rete per l'assistenza con queste impostazioni. È possibile eseguire le impostazioni di rete sia sul proiettore che sul computer. A seguito si descrive la procedura per eseguire le impostazioni sul computer.**

### **Impostazioni di rete sul computer**

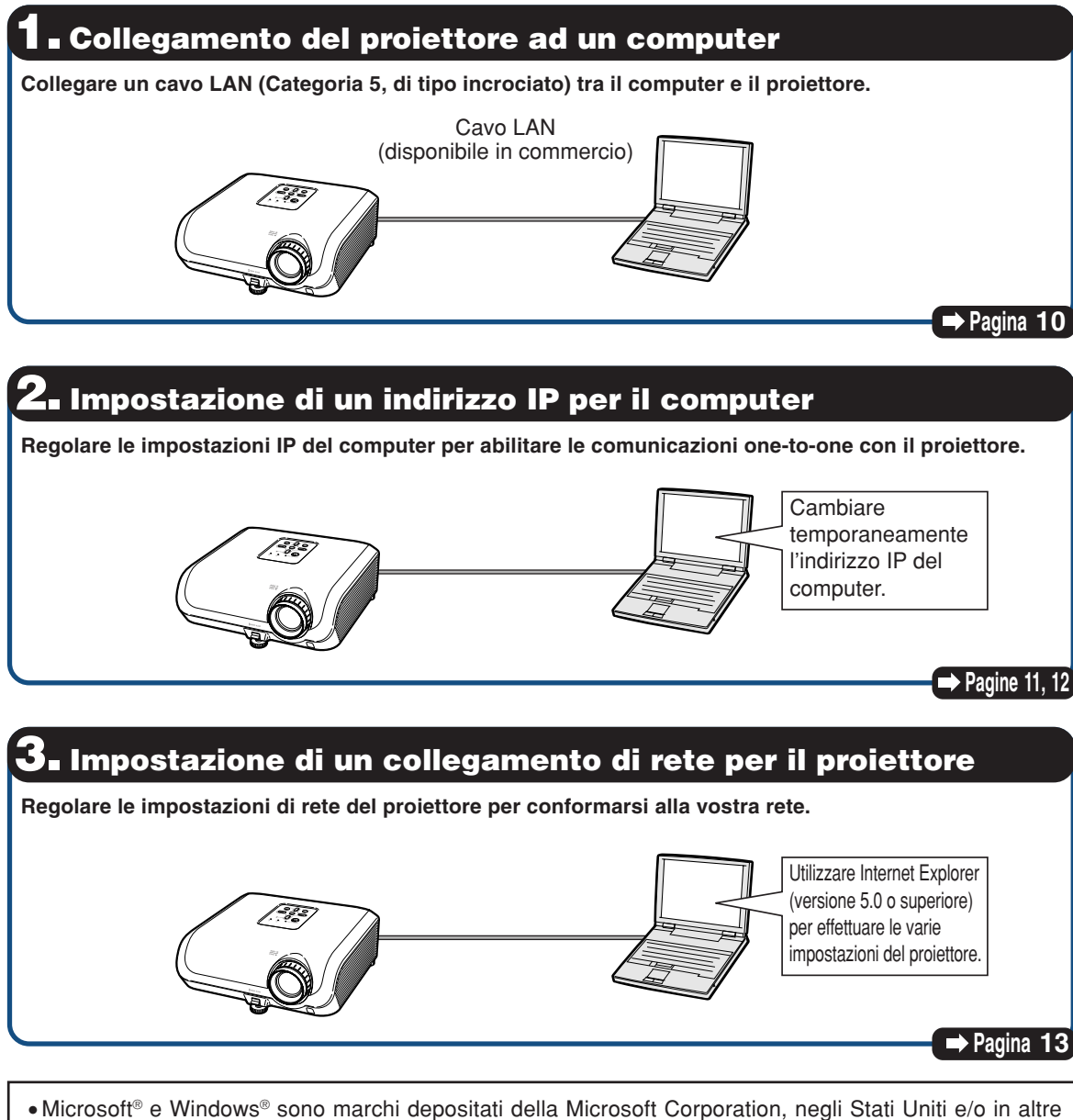

- nazioni.
- ∑ Tutti gli altri nomi di società o prodotti sono marchi o marchi depositati delle compagnie proprietarie.

### <span id="page-9-0"></span>**1. Collegamento del proiettore ad un computer**

**Istituzione di un collegamento one-to-one dal proiettore ad un computer. Utilizzando un cavo LAN (Categoria 5, di tipo incrociato) è possibile configurare il proiettore tramite il computer.**

- **1 Scollegare il cavo LAN del computer dalla rete esistente.** Un cavo LAN viene collegato alla rete **2 Collegare un cavo LAN (un cavo** સ્ટ **UTP, Categoria 5, di tipo incrociato) al terminale LAN del proiettore, e collegare l'altra estremità del cavo al terminale** t **LAN del computer.** Cavo LAN (di tipo incrociato, disponibile in commercio) **3 Inserire il cavo di alimentazione nella presa CA del proiettore. 4 Accendere il computer.** ON (Acceso) **Informazioni** Confermare che la spia LINK LED sul retro del proiettore si illumini. Se la spia LINK LED non si illumina, controllate quanto segue: ∑ Il cavo LAN è collegato correttamente.
	- ∑ Gli interruttori di accensione di entrambi il proiettore e il computer sono accesi.

Questo completa il collegamento. Procedere ora a paragrafo **"2. Impostazione di un indirizzo IP per il computer"**.

My Computer My Network Places

D Log Off D Turn Off Computer

礼 Control Renal Printers and Faxes (2) Help and Support  $\overline{\mathcal{Q}}$  Search  $\Box$ Run...

### <span id="page-10-0"></span>**2. Impostazione di un indirizzo IP per il computer**

**Nel seguito si descrive come eseguire le impostazioni con Windows® XP (Professional o Home edition).**

- **1 Accedete alla rete utilizzando l'account di amministratore per il computer.**
- **2 Cliccare "Start", e quindi cliccare "Control Panel" (Pannello di controllo).**

- **3 Cliccare "Network and Internet Connections" (Rete e connessioni Internet), e quindi cliccare "Network Connections" (Connessioni di rete) nella nuova finestra.**
	- ∑ Questo manuale usa esempi per spiegare le operazioni in Category View (visualizzazione per categorie). Se state utilizzando Classic View (visualizzazione classica), fare doppio click su "Network Connections".

**4 Cliccare con il tasto destro del mouse "Local Area Connection" (Connessione alla rete locale (LAN)) e selezionare dal menu**

**"Properties" (Proprietà).**

 $\bigcirc \cdot \mathop{\mathrm{div}}\nolimits \Big| \mathop{\mathcal{O}}\nolimits \mathrm{swe} \Big| \mathop{\mathcal{O}}\nolimits \mathrm{reles} \Big| \overline{\mathop{\boxplus}} \cdot$ Đ. Pick a category l a Ď  $(1)$ **e**Q 鬝 ം Fit Edit Vert Farantes Took Hob<br>  $\bigodot$  Bot =  $\bigodot$  =  $\bigodot$  =  $\bigodot$  =  $\bigodot$  =  $\bigodot$ is. Pick a task. 읩  $2$  However  $\frac{2}{2}$  $\sigma$  $\overline{c}$ View Eavorites Tools Advanced Help  $Edd$ Back - 0 - 1 O Search & Falders 111  $\sqrt{2}$  Go Norton Antivirus  $\frac{1}{2}$ **LAN or High-Speed I**  $\circled{1}$ .<br>Iatus  $\bullet$ e $\bullet$ Bridge C Create Shortcut D)  $(2)$ 

 $\circled{2}$ 

 $\bigoplus$   $\bigoplus$   $\mathbf{I}$  start

All Programs

Tools Hel

### <span id="page-11-0"></span>**Impostazione dell'ambiente di rete del proiettore**

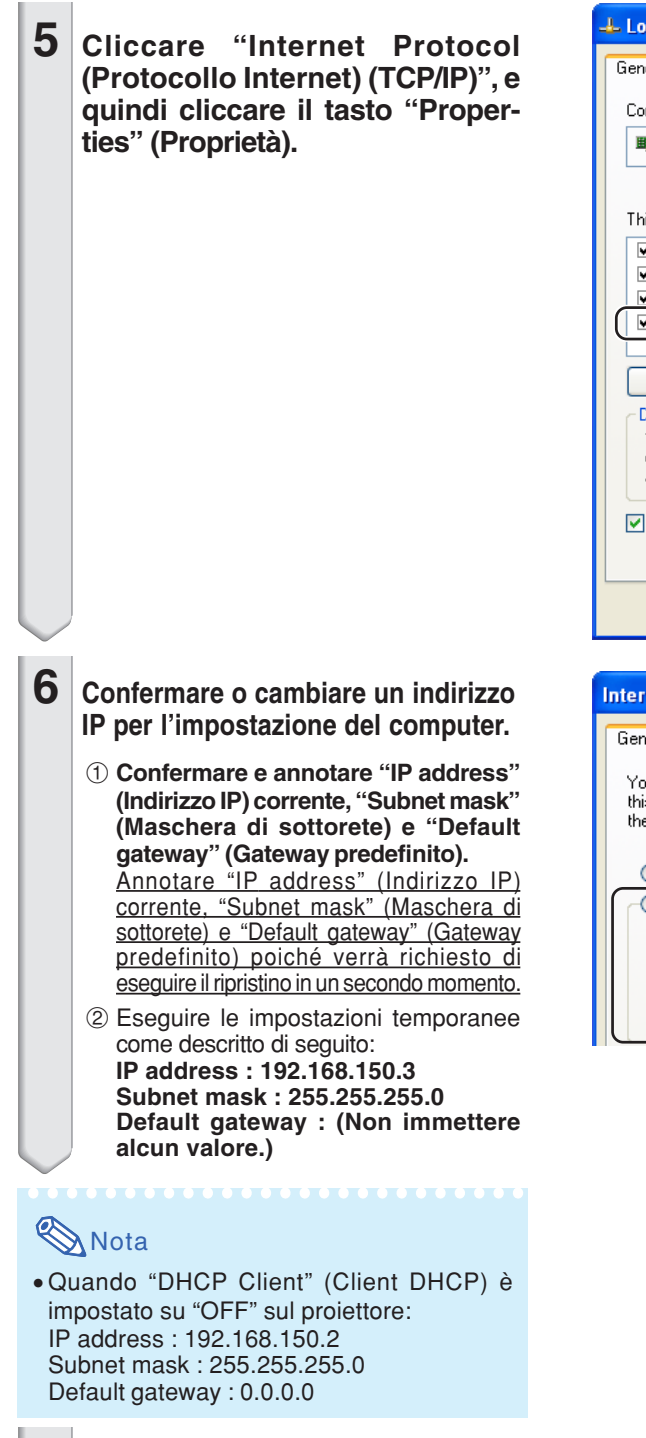

**7 Dopo l'impostazione, cliccare il tasto "OK", e quindi riavviare il computer.**

Dopo la conferma o l'impostazione, procedere al paragrafo **"3. Impostazione di un collegamento di rete per il proiettore"**.

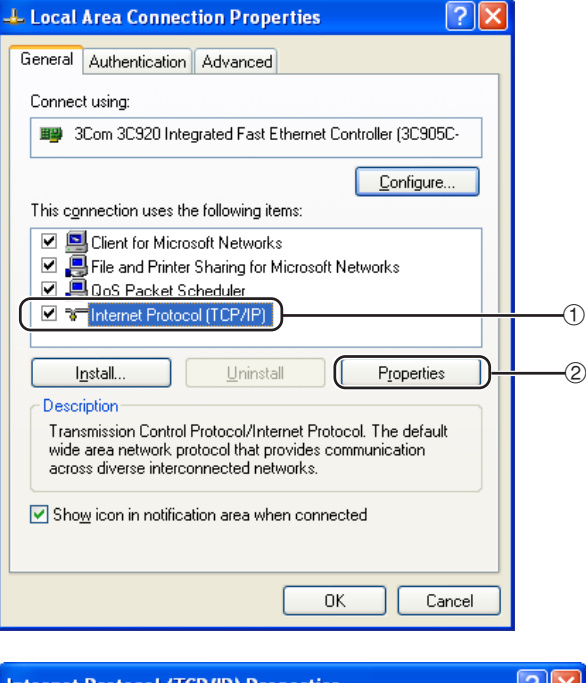

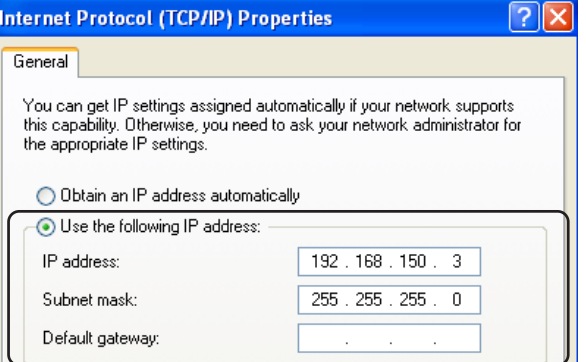

### <span id="page-12-0"></span>**3. Impostazione di un collegamento di rete per il proiettore**

**Le impostazioni per tali voci, come l'indirizzo IP del proiettore e la subnet mask, sono compatibili con la rete esistente. Impostare ciascuna voce sul proiettore come segue. (Vedere pagina 50 del manuale di istruzioni del proiettore per le impostazioni.) Cliente DHCP: Disattivata Indirizzo IP: 192.168.150.002 Masc. subnet: 255.255.255.000**

- **1 Avviare Internet Explorer (versione 5.0 o superiore) sul computer, e immettere "http:// 192.168.150.2/" in "Address" (Indirizzo), e quindi premere il tasto "Enter".**
- **2 Se ancora non sono stati impostati un nome utente e una password, cliccare solo il tasto "OK".**
	- ∑ Se sono già stati impostati un nome utente e una password, immettere il nome utente e la password, e quindi cliccare il tasto "OK".
	- ∑ Se il nome utente e la password vengono immessi in modo errato per tre volte, verrà visualizzato un messaggio di errore.
- **3 Quando appare lo schermo come viene mostrato alla destra, cliccare "TCP/IP".**

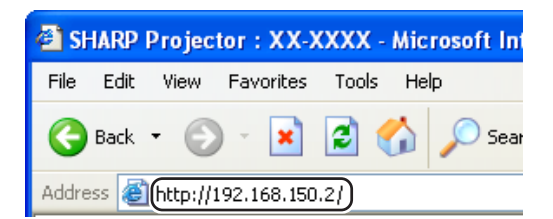

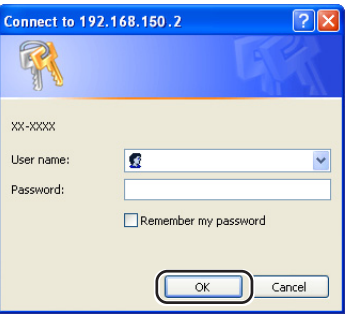

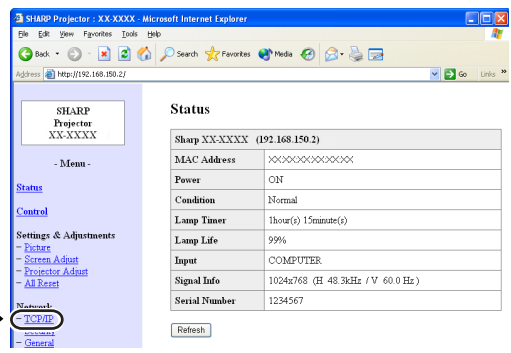

### <span id="page-13-0"></span>**Impostazione dell'ambiente di rete del proiettore**

#### **4 Appare lo schermo di impostazione TCP/IP, predisporre le impostazioni di rete per il proiettore.**

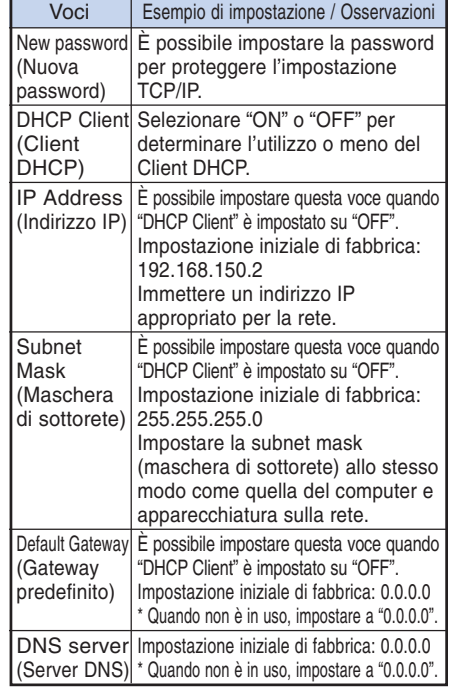

### **Nota**

- ∑ Confermare il segmento di rete esistente (gruppo indirizzo IP) per evitare l'impostazione di un indirizzo IP che duplichi gli indirizzi IP di altre apparecchiature di rete o computer. Se "192.168.150.2" non è utilizzato nella rete avente un indirizzo IP di "192.168.150.XXX", non dovete cambiate l'indirizzo IP del proiettore.
- ∑ Per maggiori dettagli riguardo ciascuna impostazione, consultare il vostro amministratore di rete.

**5 Cliccare il tasto "Apply" (Applica).**

- **6 Appaiono i valori impostati. Confermare che i valori sono stati impostati correttamente, e quindi cliccare il tasto "Confirm" (Conferma).**
- Chiudere il browser.
- ∑ Questo completa le impostazioni di rete.
- ∑ Dopo l'impostazione delle voci, attendere per 10 secondi e quindi accedere di nuovo.
- ∑ Cambiare l'indirizzo IP del computer di impostazione all'indirizzo originario, che avrete annotato al passaggio
- 

#### Network - TCP/IP

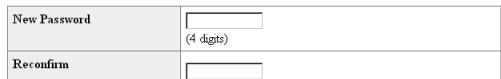

This password is for protection of the TCP/IP setting. Apply

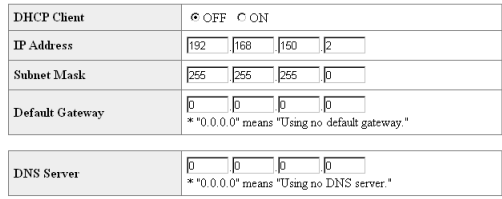

#### Network - TCP/IP

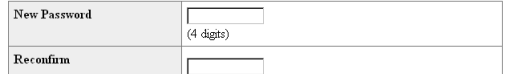

This password is for protection of the TCP/IP setting.

Apply

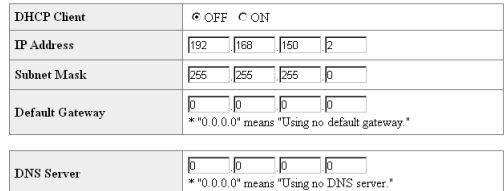

Apply Refresh

#### Network - TCP/IP

The TCP/IP settings will be changed as below

 $\label{eq:chirc} \begin{minipage}{0.9\linewidth} \begin{tabular}{l} DHCP Client \end{tabular} \end{minipage} \begin{minipage}{0.9\linewidth} \begin{tabular}{l} \hline \multicolumn{3}{c}{\textbf{C}FT} \end{tabular} \end{minipage}$ IP Address : 192.168.150.2<br>Subnet Mask : 255.255.255.0  $\label{eq:3} \text{Default Gateway}: 0.0.0.0$ DNS Server  $-0.0.0.0$ 

 $\mathbbm{D}{\rm o}$ you want to change the TCP/IP settings?

#### Confirm Cancel

After you click "Confirm", if you want to continue to operate this pro the network, please wait for 10 seconds and then re-access to "192.168.150.2".

**14** 6-1 a pagina **[12](#page-11-0)**, quindi collegare il computer e il proiettore alla rete.

## <span id="page-14-0"></span>**Controllo del proiettore tramite rete LAN**

**Una volta collegato il proiettore alla rete, inserire "IP address" (Indirizzo IP) del proiettore in "Address" (Indirizzo) in Internet Explorer (versione 5.0 o successiva) utilizzando un computer sulla rete per aprire uno schermo di impostazione che consente di controllare il proiettore tramite una rete.**

### **Controllo del proiettore usando Internet Explorer (Versione 5.0 o superiore)**

**Completare le connessioni all'apparecchiatura esterna prima dell'avvio dell'operazione. (Vedere alle pagine 21- 25 del manuale di istruzioni del proiettore.)**

**Completare il collegamento del cavo CA. (Vedere a pagina 25 del manuale di istruzioni del proiettore.)**

### **Nota**

- ∑ Quando si collega il proiettore alla rete LAN, utilizzare un cavo LAN (Categoria 5). Quando si collega il proiettore ad un hub, usare un cavo passante diretto.
- **1 Avviare Internet Explorer (versione 5.0 o superiore) sul computer.**
- **2 Immettere "http://" seguito dall'indirizzo IP del proiettore impostato tramite la procedura riportata a pagina [14,](#page-13-0) seguito da "/" in "Address" (Indirizzo), e quindi premere il tasto "Enter".**
	- ∑ Quando "DHCP Client" (Client DHCP) è impostato su "OFF" sul proiettore, l'indirizzo IP è 192.168.150.2. Se non avevate cambiato l'indirizzo IP nel paragrafo **"3. Impostazione di un collegamento di rete per il proiettore"** (pagine **[13](#page-12-0)**-**14**), immettere "http://192.168.150.2/".
- **3 Appare uno schermo per il controllo del proiettore, predisporre per l'esecuzione delle varie condizioni di stato, controllo, e impostazioni.**

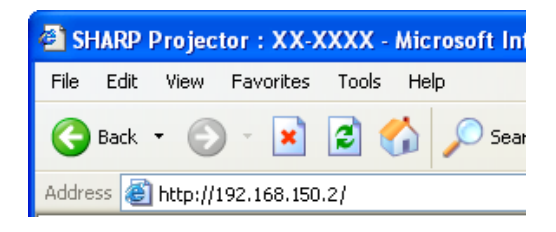

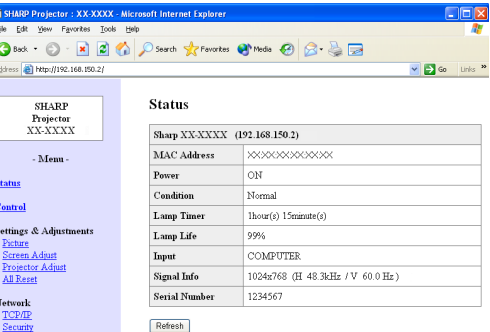

### <span id="page-15-0"></span>**Conferma dello stato del proiettore (Status)**

#### **Status**

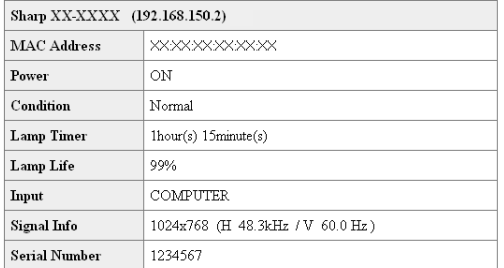

#### Refresh

**Su questo schermo, potete confermare lo stato del proiettore. È possibile confermare le seguenti voci :**

- ∑ **MAC Address (Indirizzo MAC)**
- ∑ **Power (Alimentazione)**
- ∑ **Condition (Condizione)**
- ∑ **Lamp Timer (Timer della lampada)**
- ∑ **Lamp Life (Durata della lampada)**
- ∑ **Input (Ingresso)**
- ∑ **Signal Info (Informazioni segnale)**
- ∑ **Serial Number (Numero di serie)**

### **W** Nota

- ∑ Se cliccate il tasto "Refresh" (Aggiornamento) prima che venga visualizzato completamente lo schermo, apparirà un messaggio di errore ("Server Busy Error" (Errore di server occupato)). Attendere per un momento e quindi azionare di nuovo.
- ∑ Per maggiori dettagli riguardo a ciascuna voce, riferirsi al manuale di istruzioni del proiettore.

### **Controllo del proiettore (Control)**

#### Control

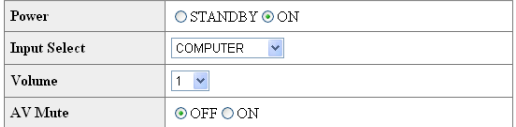

Refresh

**Su questo schermo, potete eseguire il controllo del proiettore. È possibile controllare le seguenti voci :**

- ∑ **Power (Alimentazione)**
- ∑ **Input Select (Selezione ingresso)**
- ∑ **Volume**
- ∑ **AV Mute (Silenziamento AV)**

### **Nota**

- ∑ Se cliccate il tasto "Refresh" (Aggiornamento) prima che venga visualizzato completamente lo schermo, apparirà un messaggio di errore ("Server Busy Error" (Errore di server occupato)). Attendere per un momento e quindi azionare di nuovo.
- ∑ Questa pagina non è disponibile mentre il proiettore è in fase di riscaldamento.
- ∑ Mentre il proiettore è nel modo di attesa, è possibile controllare solamente "Power ON" (Accensione).
- ∑ Per maggiori dettagli riguardo ciascuna voce, riferirsi al manuale di istruzioni del proiettore.

### <span id="page-16-0"></span>**Impostazione e regolazione del proiettore (Settings & Adjustments)**

**Esempio: Visualizzazione dello schermo "Picture" (Immagine) per COMPUTER** Settings & Adjustments -Picture COMPUTER

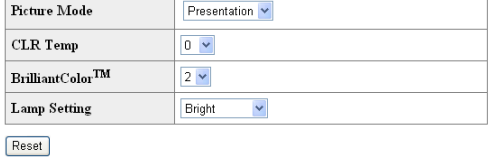

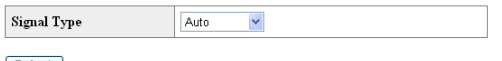

Refresh

**Su questo schermo, potete effettuare le impostazioni o regolazioni del proiettore. È possibile impostare o regolare le seguenti voci :**

- ∑ **Picture Mode (Mod. Immagine)**
- ∑ **CLR Temp (Temp Col)**
- ∑ **BrilliantColorTM**
- ∑ **Progressive (Video) (Progressivo (Video))**
- ∑ **Lamp Setting (Impostazione lampada)**
- ∑ **Resolution Setting (Impostazione risoluzione)**
- ∑ **Signal Type (Computer, DVI) (Tipo di segnale (Computer, DVI))**
- ∑ **Dynamic Range (DVI) (Gamma dinamica (DVI))**
	- ∑ **Video System (Video) (Sistema Video (Video))**
	- ∑ **Resize (Ridimensiona)**
	- ∑ **Auto Keystone (Chiave autom.)**
	- ∑ **OSD Display (Vis. OSD)**
	- ∑ **Background (Fondo)**
	- ∑ **Setup Guide (Guida installaz.)**
	- ∑ **Projection Mode (Modo proiezione)**
	- ∑ **OSD Language (Lingua sullo schermo)**
	- ∑ **Auto Sync (Sinc. auto.)**
	- ∑ **Auto Power Off (Spegn. Automatico)**
	- ∑ **Auto Restart (Avvio automatico)**
	- ∑ **System Sound (Sistema sonoro)**
	- ∑ **Internal Speaker (Altoparlante interno)**
	- ∑ **Audio Input (Ingresso audio)**
	- ∑ **RS-232C Speed (Velocità RS-232C)**
	- ∑ **Fan Mode (Modalità ventola)**
	- ∑ **All Reset (Reattiva tutto)**

## **Nota**

- ∑ Se cliccate il tasto "Refresh" (Aggiornamento) prima che venga visualizzato completamente lo schermo, apparirà un messaggio di errore ("Server Busy Error" (Errore di server occupato)). Attendere per un momento e quindi azionare di nuovo.
- ∑ Questa pagina non è disponibile mentre il proiettore è in fase di riscaldamento.
- ∑ Per maggiori dettagli riguardo a ciascuna voce, riferirsi al manuale di istruzioni del proiettore.

### **Impostazione della sicurezza (Network – Security)**

#### **Network - Security**

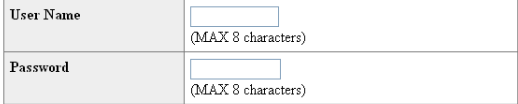

This user name / password is for accessing via Web browser and Telnet. \*You will need to re-login with the new user name / new password after you change the user name / password.

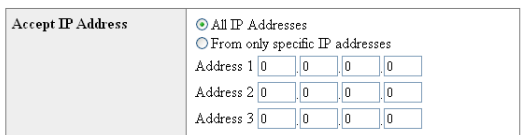

#### Apply

Refresh

#### **Su questo schermo, potete effettuare le impostazioni relative alla sicurezza.**

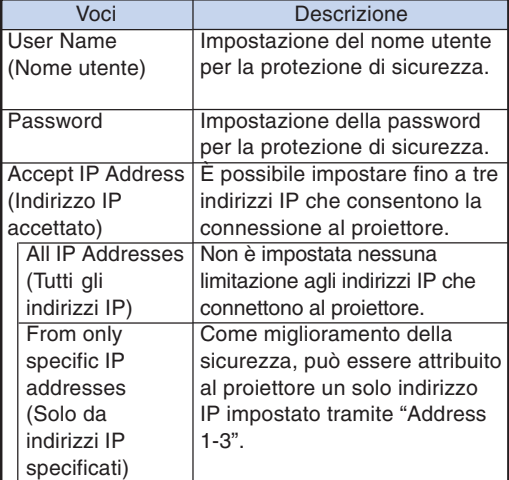

**Nota** 

- ∑ "User Name" (nome utente) e "Password" possono avere fino a 8 caratteri.
- ∑ Potete immettere i caratteri riportati di seguito :

a-z, A-Z, 0-9,  $-$ ,  $-$ 

### <span id="page-17-0"></span>**Effettuazione delle impostazioni generali per la rete (Network – General)**

#### Network - General

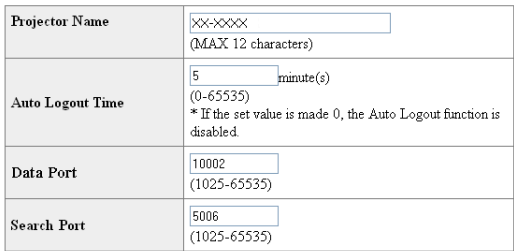

Apply

#### Refresh

**Su questo schermo, potete eseguire le impostazioni generali relative alla rete.**

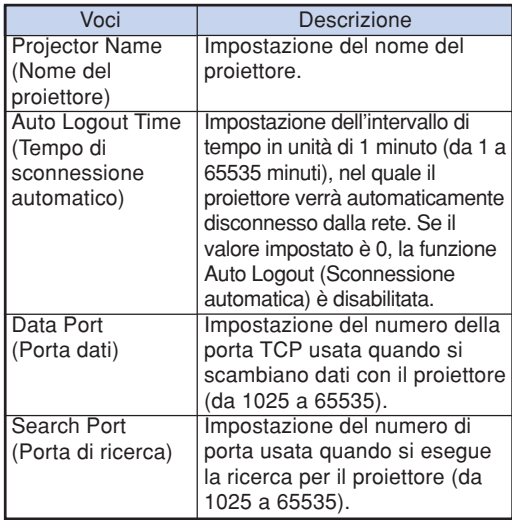

**Dopo aver cliccato il tasto "Apply" (Applica), appaiono i valori impostati. Confermare che i valori siano stati impostati correttamente, e quindi cliccare il tasto "Confirm" (Conferma).**

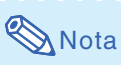

- ∑ Dopo l'impostazione delle voci, attendere per 10 secondi e quindi accedere di nuovo.
- ∑ Il nome del proiettore può avere fino a 12 caratteri.
- ∑ Potete immettere i caratteri riportati di seguito : A-Z, 0-9, -, \_, (, ), space

(Quando vengono immessi i caratteri "a-z", essi vengono convertiti automaticamente a "A-Z".)

### **Impostazione per la spedizione di E-mail quando si verifica un errore (Mail – Originator Settings)**

#### Mail - Originator Settings

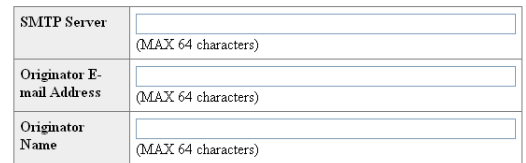

Apply

Refresh

**Su questo schermo, potete effettuare le impostazioni per la spedizione di e-mail per inviare un rapporto quando il proiettore ha generato un errore.**

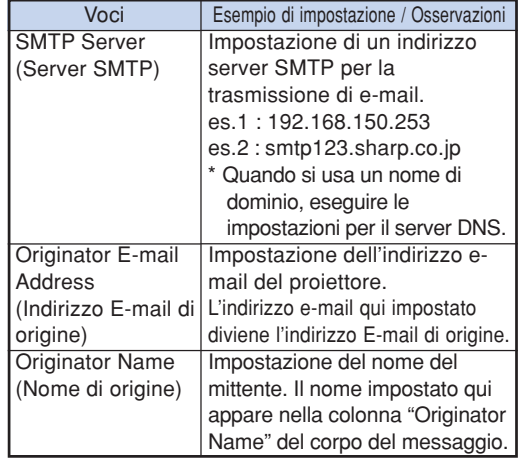

### **Nota**

- ∑ Il server SMTP, l'indirizzo E-mail e il nome di origine possono avere fino a 64 caratteri.
- ∑ Potete immettere i caratteri riportati di seguito : Server SMTP e Indirizzo E-mail di origine : a-z, A-Z, 0-9, !, #, \$, %, &, \*, +, -,  $/$ , =,  $\overline{?}$ ,  $\overline{?}$ ,  $\overline{?}$ ,  $|, \}$ ,  $\tilde{,}$ ,  $\;$ ,  $\;$ ,  $\;$ ,  $\;$ ,  $\;$ ,  $\;$ ,  $\;$ ,  $\;$ ,  $\;$ ,  $\;$ ,  $\;$ ,  $\;$ ,  $\;$ ,  $\;$ ,  $\;$ ,  $\;$ ,  $\;$ ,  $\;$ ,  $\;$ ,  $\;$ ,  $\;$ ,  $\;$ ,  $\;$ ,  $\;$ ,  $\;$ ,  $\;$ ,  $\;$ ,  $\;$ ,  $\;$ ,  $\;$ ,  $\;$ ,  $\;$ ,  $\;$ ,  $\;$ ,

(È possibile inserire "@" una sola volta per "Originator E-mail Address". (Indirizzo Email di origine))

Nome di origine :  $a-z$ ,  $A-Z$ ,  $0-9$ ,  $-$ ,  $($ ,  $)$ , space ∑ Se le impostazioni di **"3. Impostazione di un collegamento di rete per il proiettore"** alle pagine **[13](#page-12-0)** e **[14](#page-13-0)** non sono eseguite correttamente, il messaggio di posta elettronica non verrà inviato.

<span id="page-18-0"></span>**Voci degli errori di impostazione e indirizzi di destinazione ai quali deve essere inviata la E-mail quando si verifica un errore (Mail – Recipient Settings)**

#### **Mail - Recipient Settings**

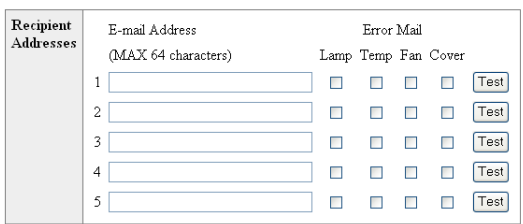

#### Apply

Refresh

**Su questo schermo, potete immettere le destinazioni e-mail alle quali inviare le e-mail di notificazione degli errori (voci di errori).**

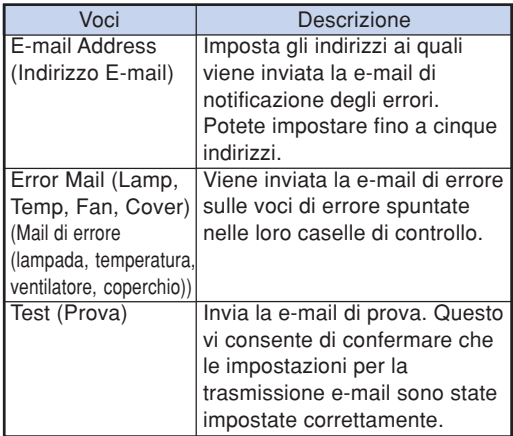

### **Nota**

- ∑ L'indirizzo E-mail può avere fino a 64 caratteri.
- ∑ Potete immettere i caratteri riportati di seguito : a-z, A-Z, 0-9, -, !, #, \$, %, &,  $*$ , +, -,  $/$ , =, ?,  $\land$ ,  $\{, \}$  $|, \}$ ,  $\tilde{,}$  ,  $\; \cdot \;$ ,  $\ldots$   $\omega$ ,

(Potete immettere "@" solo una volta.)

∑ Per maggiori dettagli riguardo le voci di errore, riferirsi al manuale di istruzioni del proiettore.

**Impostazione delle voci di errore e dell'URL da visualizzare al verificarsi di un errore (Service & Support – Access URL)**

#### Service & Support - Access URL Registration

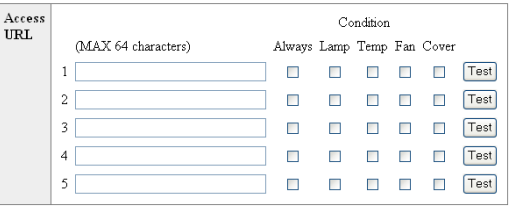

Apply

Refresh

#### **Su questa schermata è possibile impostare l'URL e le voci di errore da visualizzare quando il proiettore ha generato un errore.**

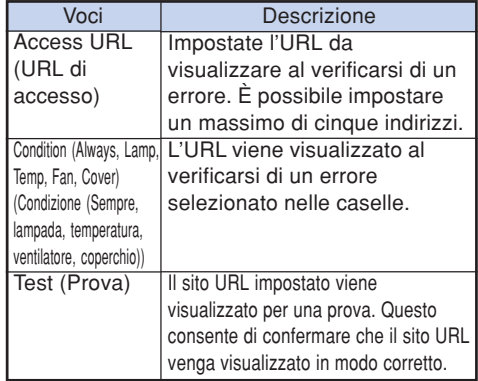

#### **Esempio di display al verificarsi di un errore Status**

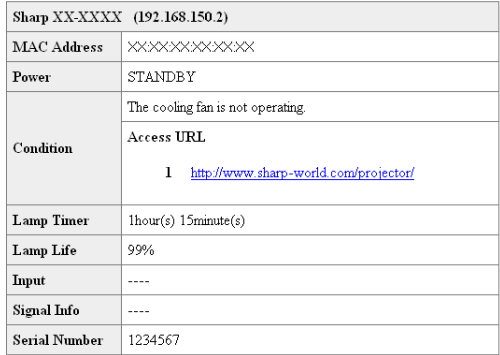

Refresh

## <span id="page-19-0"></span>**Impostazione del proiettore usando RS-232C o Telnet**

**Collegare il proiettore ad un computer usando RS-232C o Telnet, e aprire "SETUP MENU" (Menu di impostazione) sul computer, per eseguire le varie impostazioni per il proiettore.**

### **Quando ci si connette usando RS-232C**

**Contract Contract** 

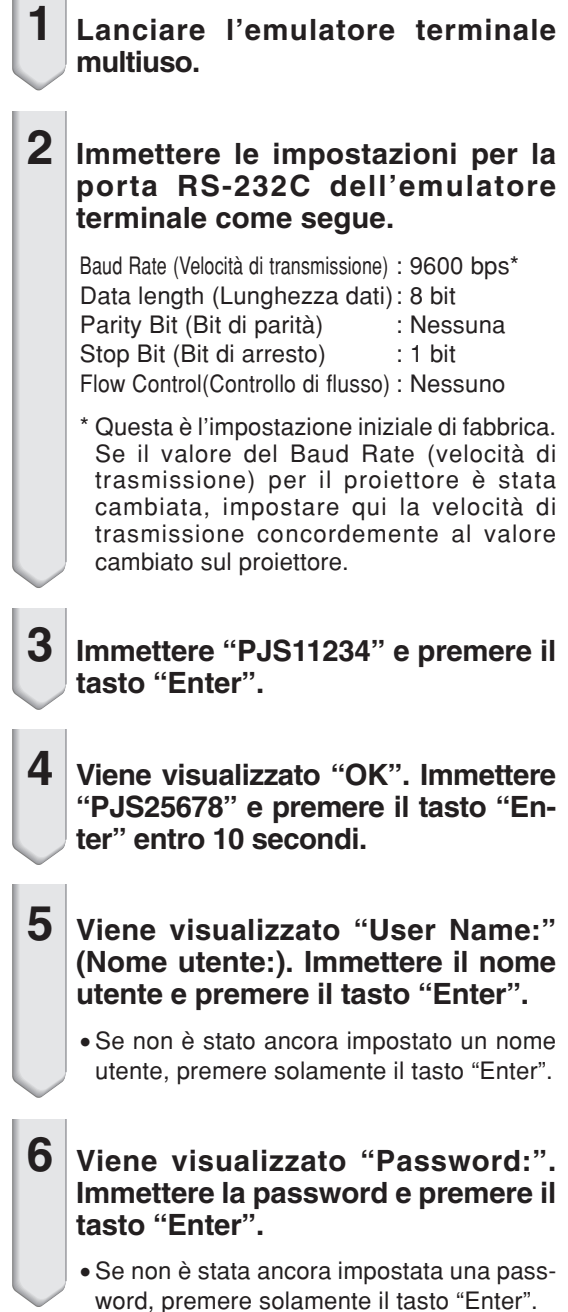

### **7 Immettere "setup" (impostazione) e premere il tasto "Enter".**

∑ Verrà visualizzato SETUP MENU.

#### ▼**SETUP MENU**

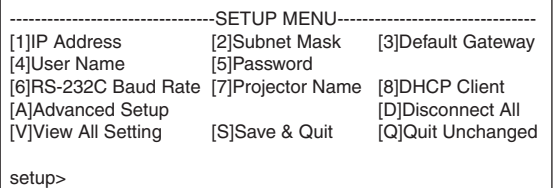

### **SA**Nota

- ∑ Il nome utente e la password non sono assegnati nelle impostazioni iniziali di fabbrica.
- ∑ Se il nome utente o la password vengono immessi in modo errato per tre volte, il SETUP MENU verrà chiuso.

### **Impostazione del proiettore usando RS-232C o Telnet**

### <span id="page-20-0"></span>**Quando ci si connette usando Telnet**

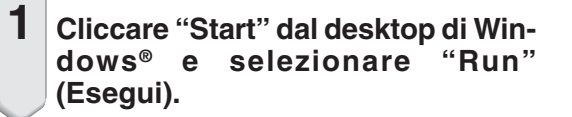

**2 Immettere "telnet 192.168.150.2" nella casella di testo che si apre. (Se l'indirizzo IP del proiettore è 192.168.150.2.)**

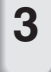

**3 Cliccare il tasto "OK".**

#### **4 Viene visualizzato "User Name:". Immettere il nome utente e premere il tasto "Enter".**

- ∑ Se non è stato ancora impostato un nome utente, premere solamente il tasto "Enter".
- **5 Viene visualizzato "Password:". Immettere la password e premere il tasto "Enter".**
	- ∑ Se non è stata ancora impostata una password, premere solamente il tasto "Enter".

#### **6 Immettere "setup" e premere il tasto "Enter".**

∑ Verrà visualizzato SETUP MENU.

#### ▼**SETUP MENU**

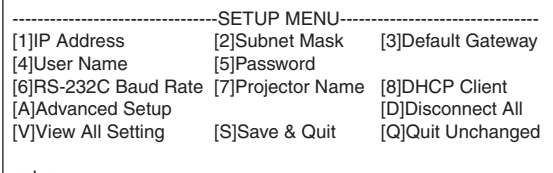

setup>

### **Nota**

- ∑ Se l'indirizzo IP è cambiato, assicurarsi di immettere il nuovo indirizzo IP al passo 2.
- ∑ Il nome utente e la password non sono assegnati nelle impostazioni iniziali di fabbrica.
- ∑ Se il nome utente o la password vengono immessi in modo errato per tre volte nei passi 4 o 5, il SETUP MENU verrà chiuso.

### <span id="page-21-0"></span>**SETUP MENU (Menu di impostazione) (Menu principale)**

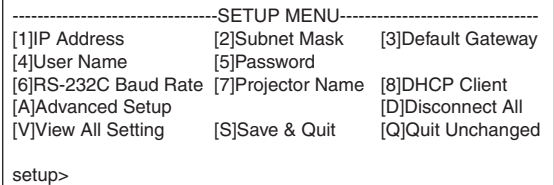

- **[1]IP Address (Indirizzo IP)**
- Impostazioni di indirizzo IP. (Pagina **[25](#page-24-0)**) **[2]Subnet Mask (Maschera di sottorete)**
- Impostazioni della maschera di sottorete. (Pagina **[25](#page-24-0)**) **[3]Default Gateway (Gateway predefinito)**
- Impostazioni di default gateway. (Pagina **[25](#page-24-0)**) **[4]User Name (Nome utente) (Impostazione iniziale di fabbrica : Non richiesto)**

Impostazione del nome utente per la protezione di sicurezza. (Pagina **[25](#page-24-0)**)

**[5]Password (Impostazione iniziale di fabbrica : Non richiesto)**

Impostazione della password per la protezione di sicurezza. (Pagina **[26](#page-25-0)**)

- **[6]RS-232C Baud Rate (Velocità di trasmissione) (Impostazione iniziale di fabbrica : 9600 bps)** Impostazioni della velocità di trasmissione per i terminali RS-232C. (Pagina **[26](#page-25-0)**)
- **[7]Projector Name (Nome del proiettore)** È possibile assegnare un nome al proiettore. (Pagina **[26](#page-25-0)**)
- **[8]DHCP Client (Client DHCP)** Impostazioni del Client DHCP. (Pagina **[26](#page-25-0)**)
- **[A]Advanced Setup (Impostazione avanzata)** Immette ADVANCED SETUP MENU. (Pagina **[27](#page-26-0)**)
- **[D]Disconnect All (Scollega tutto)** Disconnette tutte le connessioni. (Pagina **[27](#page-26-0)**)
- **[V]View All Setting (Visualizza tutte le impostazioni)** Visualizza tutti i valori di impostazione. (Pagina **[23](#page-22-0)**) Può essere usato anche con advanced menu.
- **[S]Save & Quit (Salva e chiudi)** Salva i valori di impostazione e chiude il menu. (Pagina **[24](#page-23-0)**)
- **[Q]Quit Unchanged (Chiudi senza modificare)** Chiude il menu senza salvare i valori di impostazione. (Pagina **[24](#page-23-0)**)

----------------

### **Nota**

∑ Quando "DHCP Client" (Client DHCP) è impostato su "OFF" sul proiettore: IP address : 192.168.150.2 Subnet mask : 255.255.255.0 Default gateway : 0.0.0.0

### **ADVANCED SETUP MENU**

**(Menu di impostazione avanzata)**

#### ▼**SETUP MENU** ▼**ADVANCED SETUP MENU**

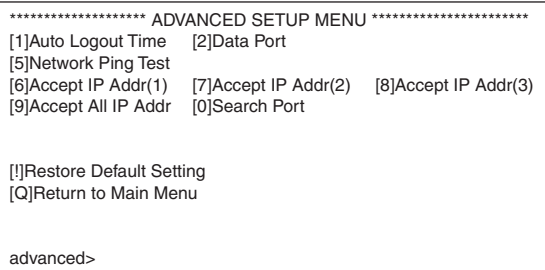

**[1]Auto Logout Time (Tempo di sconnessione automatico) (Impostazione iniziale di fabbrica : 5 minuti)**

Impostazione del tempo fino alla disconnessione automatica della connessione di rete. (Pagina **[27](#page-26-0)**)

- **[2]Data Port (Porta dati) (Impostazione iniziale di fabbrica : 10002)** Impostazione del numero di porta TCP utilizzato quando si scambiano i dati. (Pagina **[27](#page-26-0)**)
- **[5]Network Ping Test (Testi di rete Ping)** È possibile confermare che un collegamento di rete tra il proiettore e un computer stia funzionando normalmente. (Pagina **[28](#page-27-0)**)
- **[6]Accept IP Addr(1) (Indirizzo IP accettato (1))**
- **[7]Accept IP Addr(2) (Indirizzo IP accettato (2))**
- **[8]Accept IP Addr(3) (Indirizzo IP accettato (3))**
- **[9]Accept All IP Addr (Accettazione di tutti indirizzi IP) (Impostazione iniziale di fabbrica : Accettazione di tutti)**

Per migliorare la sicurezza, è possibile impostare fino a tre indirizzi IP che consentono la connessione al proiettore. Gli indirizzi IP impostati possono essere annullati usando [9] Accept All IP Addr. (Pagina **[28](#page-27-0)**)

- **[0] Search Port (Porta di ricerca) (Impostazione iniziale di fabbrica : 5006)** Impostazione del numero di porta usato quando si esegue la ricerca per il proiettore. (Pagina **[29](#page-28-0)**)
- **[!] Restore Default Setting (Ripristino delle impostazioni di default)** Ripristina tutti i valori delle impostazioni che possono essere assegnati usando il menu, allo stato di impostazione iniziale di default. ( Pagina **[29](#page-28-0)**)
- **[Q]Return to Main Menu (Ritorno al menu principale)** Ritorna al SETUP MENU principale. (Pagina **[29](#page-28-0)**)

<span id="page-22-0"></span>**Introdurre il numero o il simbolo della voce da selezionare su "SETUP MENU" (Menu di impostazione). Durante l'impostazione, immettere i dettagli da assegnare. L'impostazione viene eseguita una voce alla volta, e salvata alla fine.**

### **Visione della lista dettagliata delle impostazioni ([V]View All Setting)**

#### ▼**SETUP MENU**

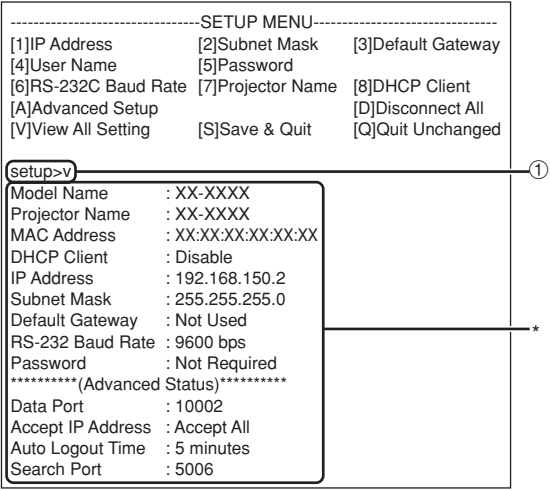

1 **Introdurre "v" e premere il tasto "Enter".** Si visualizzano tutti i valori di impostazione(\*).

### **Impostare le voci**

Esempio: Quando si imposta l'indirizzo IP (cambiare da 192.168.150.2 a 192.168.150.3)

#### ▼**SETUP MENU**

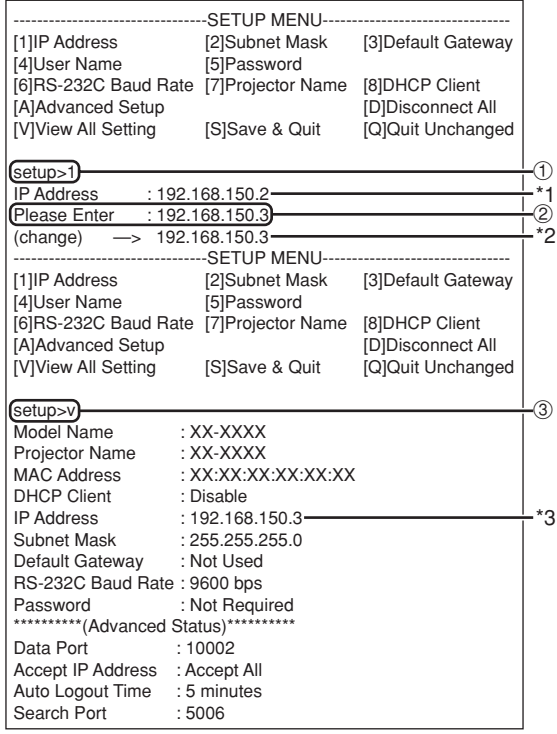

- 1 **Inserire "1" (numero della voce da impostare), e premere il tasto "Enter".** Visualizza l'indirizzo IP corrente (\*1).
- 2 **Inserire l'indirizzo IP da impostare e premere il tasto "Enter".**

Visualizza l'indirizzo IP dopo il cambiamento (\*2).

3 **Inserire "v" e premere il tasto "Enter" per verificare la lista dettagliata delle impostazioni.** L'indirizzo IP è stato cambiato (\*3).

### **Nota**

- ∑ La verifica della lista dettagliata delle impostazioni può essere omessa.
- ∑ I dettagli di impostazione non hanno effetto finché essi non sono stati salvati. (Pagina **[24](#page-23-0)**)
- ∑ Se viene inserito un numero non valido, verrà visualizzato un messaggio di errore ("Parameter Error!" ("Errore di parametro!")).

### <span id="page-23-0"></span>**Salvare le impostazioni e uscire ([S]Save & Quit)**

Salvare i valori impostati e uscire dal menu.

#### ▼**SETUP MENU**

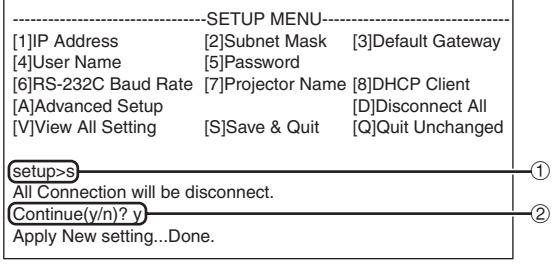

1 **Inserire "s" e premere il tasto "Enter".** 2 **Inserire "y" e premere il tasto "Enter".**

### **Uscire senza salvare le impostazioni ([Q]Quit Unchanged)**

Uscire dal menu senza il salvataggio dei valori di impostazione.

#### ▼**SETUP MENU**

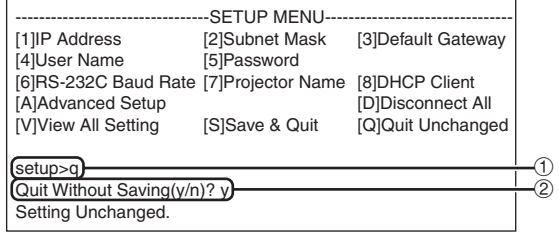

1 **Inserire "q" e premere il tasto "Enter".**

2 **Inserire "y" e premere il tasto "Enter".**

<span id="page-24-0"></span>**In questa sezione verrà spiegata la procedura di impostazione per ogni voce. Per la procedura di base, si prega di riferirsi a "Impostare le voci" a pagina [23.](#page-22-0)**

### **Impostazione dell'indirizzo IP ([1]IP Address)**

Impostazione dell'indirizzo IP.

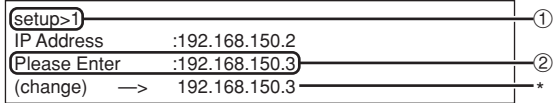

- 1 **Inserire "1" e premere il tasto "Enter".**
- 2 **Inserire il valore numerico da impostare e premere il tasto "Enter".**

Visualizza l'indirizzo IP dopo il cambiamento (\*).

### **Impostazione di maschera di sottorete ([2]Subnet Mask)**

Impostazione di maschera di sottorete.

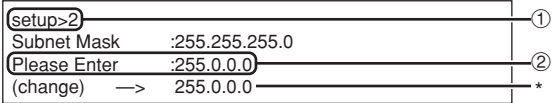

1 **Inserire "2" e premere il tasto "Enter".**

2 **Inserire il valore numerico da impostare e premere il tasto "Enter".**

Visualizza subnet mask dopo il cambiamento (\*).

### **Impostazione di gateway predefinito ([3]Default Gateway)**

Impostazione di gateway predefinito.

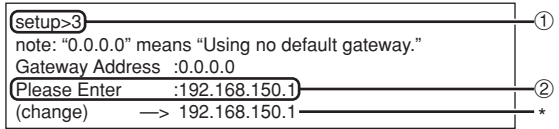

- 1 **Inserire "3" e premere il tasto "Enter".**
- 2 **Inserire il valore numerico da impostare e premere il tasto "Enter".** Visualizza l'indirizzo gateway dopo il

cambiamento (\*).

### **Nota**

∑ Se i valori per "IP Address" (Indirizzo IP), "Subnet Mask" (Maschera di sottorete) o "Gateway address" (Indirizzo Gateway) del proiettore sono stati cambiati tramite Telnet, il computer non può essere connesso al proiettore dipendentemente dalle impostazioni di rete del computer.

### **Impostazione del nome utente ([4]User Name)**

Esecuzione della protezione di sicurezza usando il nome utente.

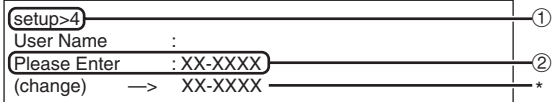

- 1 **Inserire "4" e premere il tasto "Enter".**
- 2 **Inserire il nome utente e premere il tasto "Enter".** Visualizza il nome utente impostato (\*).

### $\lambda$  Nota

- ∑ "User Name" (nome utente) può avere fino a 8 caratteri.
- ∑ Potere immettere i caratteri riportati sotto : a-z, A-Z, 0-9, -,
- ∑ Nello stato di impostazione di default, il "User Name" (nome utente) non è assegnato.

### <span id="page-25-0"></span>**Impostazione della Password ([5]Password)**

Esecuzione della protezione di sicurezza usando la password.

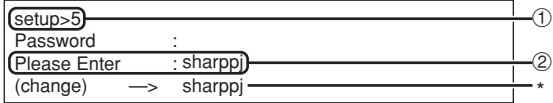

#### 1 **Inserire "5" e premere il tasto "Enter".**

2 **Inserire la password e premere il tasto "Enter".** Visualizza la password impostata (\*).

### **Nota**

- ∑ La password può avere fino a 8 caratteri.
- ∑ Potere immettere i caratteri riportati sotto :  $a-z, A-Z, 0-9, -$
- ∑ Nello stato di impostazione di default, la password non è assegnata.

### **Impostazione di velocità di trasmissione RS-232C ([6]RE-232C Baud Rate)**

Impostazione del Baud Rate per i terminali RS-232C.

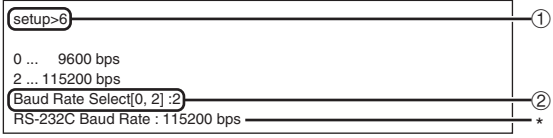

1 **Inserire "6" e premere il tasto "Enter".** 2 **Selezionare e inserire il numero 0 o 2 e premere il tasto "Enter".**

Visualizza il baud rate impostato (\*).

### $\mathop{\mathbb{N}}\nolimits$  Nota

∑ Impostare il baud rate del proiettore alla stessa velocità di trasmissione utilizzata dal computer.

### **Impostazione del nome del proiettore ([7]Projector Name)**

È possibile assegnare un nome del proiettore.

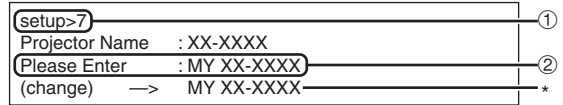

#### 1 **Inserire "7" e premere il tasto "Enter".** 2 **Inserire il nome del proiettore.**

Visualizza il nome del proiettore impostato (\*).

### **Nota**

- ∑ "Projector Name" (nome di proiettore) può avere fino a 12 caratteri.
- ∑ Potere immettere i caratteri riportati sotto : A-Z, 0-9, -, \_, (, ), spazio (Quando vengono immessi i caratteri "a-z", essi
- vengono convertiti automaticamente a "A-Z".) ∑ Esso è uguale al nome che può essere confermato o assegnato, usando i comandi RS-232C "PJN0", "PJN1", "PJN2" e "PJN3".

### **Impostazioni del Client DHCP ([8] DHCP Client)**

Impostare DHCP Client su "Enable" o "Disable".

Esempio: Quando si imposta DHCP Client su "Enable"

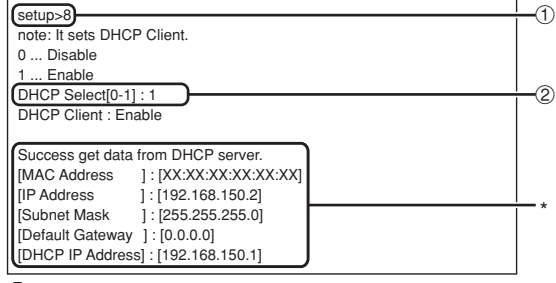

- 1 **Inserire "8" e premere il tasto "Enter".**
- 2 **Inserire "1" e premere il tasto "Enter".** Visualizzare i valori ottenuti (\*).

### <span id="page-26-0"></span>**Disconnessione di tutte le connessioni ([D]Disconnect All)**

È possibile disconnettere tutte le connessioni TCP/ IP correntemente riconosciute dal proiettore. Anche se la porta COM Redirect è bloccata nella condizione di occupato a causa di un problema, è possibile forzare il ritorno allo stato di attesa eseguendo questa disconnessione.

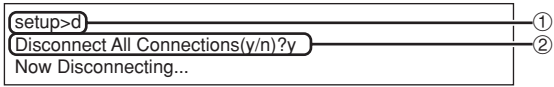

1 **Inserire "d" e premere il tasto "Enter".** 2 **Inserire "y" e premere il tasto "Enter".**

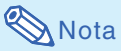

∑ Se viene eseguito il comando Disconnect All (Scollega tutto), la connessione al proiettore tramite la rete verrà forzatamente disconnessa.

### **Introduzione del ADVANCED SETUP MENU (Menu di**

#### **impostazione avanzata)**

### **([A]Advanced Setup)**

Introduce ADVANCED SETUP MENU.

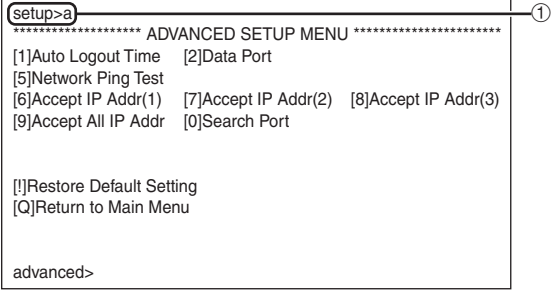

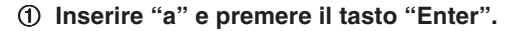

### **Impostazione del tempo di sconnessione automatica (ADVANCED[1]Auto Logout Time)**

Se non c'è nessuna immissione dopo un tempo prestabilito, il proiettore disconnette automaticamente la connessione di rete tramite la funzione Auto Logout. È possibile impostare il tempo fino alla sconnessione automatica del proiettore in unità di un minuto (da 1 a 65535 minuti).

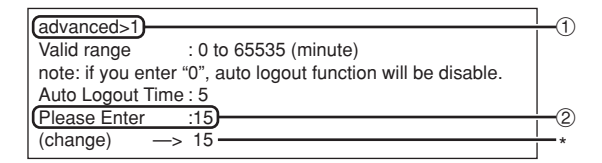

- 1 **Inserire "1" e premere il tasto "Enter".**
- 2 **Inserire il valore numerico e premere il tasto "Enter".** Visualizza il valore numerico impostato (\*).

## **Nota**

- ∑ Se il valore di impostazione è 0, la funzione di sconnessione automatica viene disattivata.
- ∑ Se viene inserito un numero non valido, un messaggio di errore ("Parameter Error!" ("Errore parametro!")) viene visualizzato e lo schermo ritorna su "ADVANCED SETUP MENU" (Menu impostazione avanzata).

### **Impostazione della porta dati (ADVANCED[2]Data Port)**

L'impostazione del numero di porta TCP può variare tra 1025 e 65535.

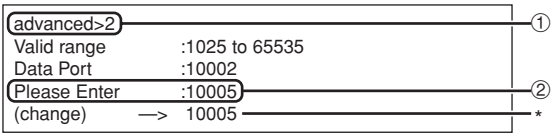

1 **Inserire "2" e premere il tasto "Enter".**

2 **Inserire il valore numerico e premere il tasto "Enter".** Visualizza il valore numerico impostato (\*). . . . . . . . . . . . . .

### **Nota**

∑ Impostare a seconda delle necessità. Normalmente, si usa l'impostazione iniziale di default di fabbrica.

### <span id="page-27-0"></span>**Esecuzione del test di rete Ping (ADVANCED[5]Network Ping Test)**

È possibile confermare che una connessione di rete tra il proiettore e un computer o altro, stia funzionando normalmente.

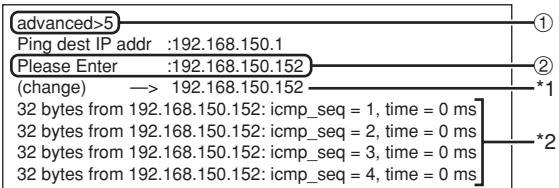

1 **Inserire "5" e premere il tasto "Enter".**

2 **Inserire l'indirizzo IP del dispositivo da sottoporre a prova e premere il tasto "Enter".** Visualizza l'indirizzo IP introdotto (\*1). Visualizza il risultato della prova (\*2).

### **Nota**

- ∑ Se viene premuto il tasto "Enter" senza inserire un indirizzo IP, viene inserito l'indirizzo IP di destinazione Ping usato precedentemente.
- ∑ Se è presente un errore di connessione, viene visualizzato "Error: No answer" (Errore: Nessuna risposta) dopo un tentativo ripetuto di 5 secondi. In questo caso, si prega di confermare le impostazioni per il proiettore e il computer, e contattare il vostro amministratore di rete.

### **Impostazione dell'indirizzo IP di accettazione (ADVANCED[6]Accept IP Addr(1) - [8]Accept IP Addr(3))**

È possibile migliorare la sicurezza del proiettore consentendo la connessione da un solo indirizzo IP prescritto. È possibile impostare fino a tre indirizzi IP che consentono la connessione al proiettore.

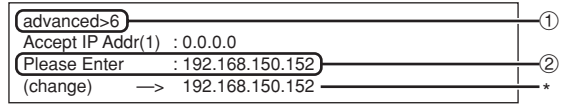

1 **Inserire "6", "7" o "8" e premere il tasto "Enter".** 2 **Inserire il valore numerico e premere il tasto "Enter".** Visualizza il valore numerico impostato (\*).

## **Nota**

- ∑ Per invalidare l'indirizzo IP di accettazione impostato correntemente, introdurre "0.0.0.0".
- ∑ Se è presente uno o più indirizzi IP di accettazione impostati, nessuna delle connessioni è consentita dagli indirizzi IP che non sono ancora assegnati. Essi possono essere annullati utilizzando [9]Accept All IP Addr.

### **Accettazione di tutti gli indirizzi IP (ADVANCED[9]Accept All IP Addr)**

Rimuove gli indirizzi IP impostati con "Accept IP Addr".

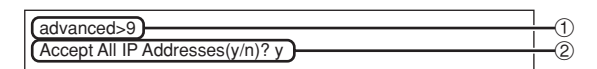

1 **Inserire "9" e premere il tasto "Enter".** 2 **Inserire "y" e premere il tasto "Enter".**

### $\bigotimes$  Nota

- ∑ Nel momento in cui è stato inserito "y", i valori numerici per Accept IP Addr(1)-(3) vengono ripristinati a "0.0.0.0".
- ∑ Se viene inserito "n", l'impostazione non viene alterata.

### <span id="page-28-0"></span>**Impostazione della porta di ricerca (ADVANCED[0]Search Port)**

Imposta il numero della porta usata quando si esegue la ricerca per il proiettore dalla rete.

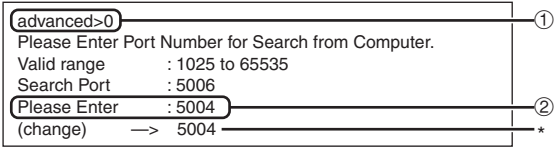

1 **Inserire "0" e premere il tasto "Enter".** 2 **Inserire il valore numerico e premere il tasto "Enter".** Visualizza il valore numerico impostato (\*).

## **A** Nota

∑ Impostare a seconda della necessità. Usare con l'impostazione di default di fabbrica.

### **Ritorno alle impostazioni di default (ADVANCED[!]Restore Default Setting)**

Ripristina tutti i valori delle impostazioni dei menu allo stato di default.

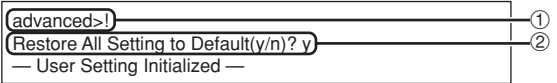

1 **Inserire "!" e premere il tasto "Enter".** 2 **Inserire "y" e premere il tasto "Enter".**

### **Nota**

∑ Se i valori per "IP address" (Indirizzo IP), "Subnet Mask" (Maschera di sottorete) o "Gateway address" (Indirizzo Gateway) del proiettore sono stati ripristinati alle impostazioni di default via Telnet, il computer non può essere connesso al proiettore dipendentemente dalle impostazioni di rete del computer.

### **Ritorno al menu principale (ADVANCED[Q]Return to Main Menu)**

Ritorna al SETUP MENU (Menu di impostazione) principale.

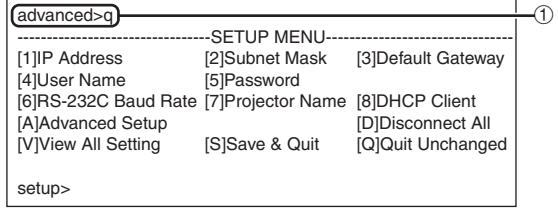

1 **Inserire "q" e premere il tasto "Enter".** Ritorna a SETUP MENU.

## <span id="page-29-0"></span>**Ripristino del timer della lampada del proiettore attraverso la rete LAN**

**Quando il proiettore è collegato ad una rete, è possibile utilizzare HyperTerminal o programmi di comunicazione simili per inviare un comando per ripristinare il timer della lampada. L'esempio seguente utilizza Windows® XP come sistema operativo.**

**1 Cliccare "Start" (avvio) – "All Programs" (tutti i programmi) – "Accessories" (accessori) – "Communications" (comunicazioni) – "HyperTerminal".** ∑ Se HyperTerminal non è installato sul vostro computer, si prega di fare riferimento al manuale di istruzioni. ∑ A seconda delle impostazioni del vostro computer, potrebbe essere necessario inserire il prefisso ed altri dettagli. Inserire le informazioni come richiesto. **2 Inserire un nome alla voce Connection Description**  $\overline{2}\overline{1}$ **"Name" (nome) e fare clic su** New Connection **"OK".** Enter a name and choose an icon for the connection: Name: LAMPRESET  $\overline{\mathbf{m}}$ ※ 下  $n<sub>K</sub>$ Cancel **3 Nel caso in cui venga richiesto Connect To**  $\sqrt{2\sqrt{2}}$ **il prefisso, inserirlo alla voce** LAMPRESET **"Area code" (prefisso). Dal menu a discesa "Connect using"** Enter details for the phone number that you want to dial: **(connessione tramite),** Country/region: United States (1) **selezionare "TCP/IP (Winsock)"** Area code: **e fare clic su "OK".** Phone number Selezionare "TCP/IP (Winsock)"Connect using: COM  $\overline{\alpha}$  $Cancel$ **4 Inserire l'indirizzo IP del proiettore Connect To**  $\sqrt{2}$ **alla voce "Host address"** LAMPRESET **(indirizzo dell'host) (vedere "TCP/ IP" nel menu "Rete" del** Enter details for the host that you want to call: **proiettore) ed inserire la porta dei** Host address: 192 168 150 2 **dati del proiettore alla voce "Port** Port number: 10002 **number" (numero di porta) ("10002" è l'impostazione di** Connect using: TCP/IP (Winsock) **fabbrica) quindi fare clic su "OK".**  $n<sub>K</sub>$ Cancel

### **Ripristino del timer della lampada del proiettore attraverso la rete LAN**

**2** LAMPRESET - HyperTerminal File Edit View Call Transfer Help 0 字 2 % 心门 配

- **5 Cliccare "Properties" (proprietà) nel menu "File" (file).**
- **6 Fare clic sulla scheda "Settings" (impostazioni) quindi fare clic su "ASCII Setup" (installazione ASCII).**

- **7 Selezionare le caselle di controllo a fianco di "Send line ends with line feeds" (inviare caratteri di fine riga con avanzamento di riga), "Echo typed characters locally" (utilizzare eco sui caratteri inseriti in locale), and "Append line feeds to incoming line ends" (aggiungere avanzamenti di riga ai caratteri di fine riga in entrata) quindi fare clic su"OK".**
	- ∑ Viene visualizzata la finestra delle proprietà LAMPRESET, fare clic su "OK".
- **8 Se sono impostati un nome utente ed una password per il proiettore, inserire nome utente e password.**
- **9 Inviare il comando di ripristino della lampada "LPRE0001".**
	- ∑ Questo comando può essere inviato solo quando il proiettore si trova in modalità standby.
	- ∑ La ricezione del segnale "OK" indica che la lampada è stata ripristinata con successo.

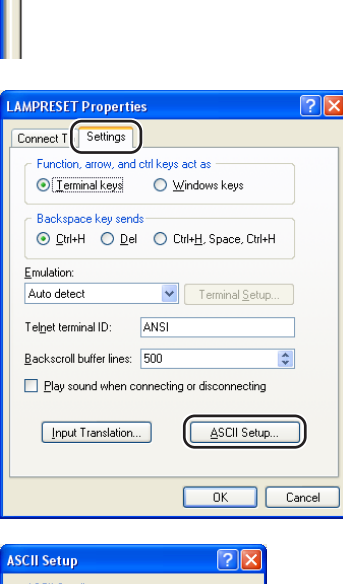

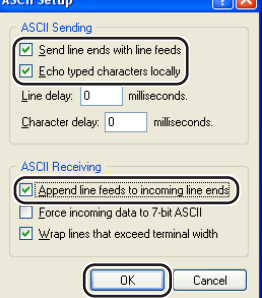

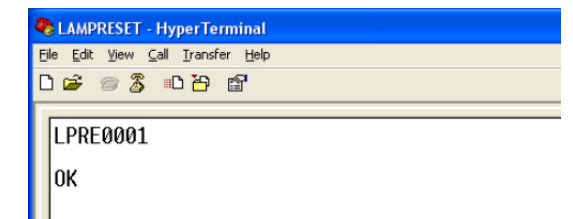

## <span id="page-31-0"></span>**Localizzazione dei guasti**

### **Non è possibile stabilire la comunicazione con il proiettore**

#### **Quando si collega il proiettore utilizzando la connessione seriale**

- \ Controllare che il terminale RS-232C del proiettore e un computer o il controller disponibile in commercio, siano collegati correttamente.
- \ Controllare che il cavo RS-232C sia un cavo incrociato.
- \ Controllare che l'impostazione della porta RS-232C per il proiettore corrisponde all'impostazione per il computer o il controller disponibile in commercio.

#### **Quando si collega il proiettore ad un computer utilizzando la connessione di rete (LAN)**

- \ Controllare che il connettore del cavo sia stabilmente inserito nel terminale LAN del proiettore.
- \ Controllare che il cavo sia inserito stabilmente in una porta LAN per un computer o un dispositivo di rete come ad esempio un hub.
- \ Controllare che il cavo LAN sia un cavo di Categoria 5.
- Controllare che il cavo LAN sia un cavo incrociato, quando si collega direttamente il proiettore ad un computer.
- \ Controllare che il cavo LAN sia un cavo passante diretto, quando si collega il proiettore con un dispositivo di rete come ad esempio un hub.
- \ Controllare che l'alimentazione sia accesa per il dispositivo di rete, come ad esempio un hub tra il proiettore e un computer.

#### **Controllare le impostazioni di rete per il computer e il proiettore**

- \ Controllare le seguenti impostazioni di rete per il proiettore. ∑ IP Address (Indirizzo IP)
	- Controllare che l'indirizzo IP per il proiettore non sia duplicato sulla rete.
	- ∑ Subnet Mask (Maschera di sottorete)

Quando l'impostazione gateway per il proiettore è "0.0.0.0" (Non utilizzata), oppure l'impostazione gateway per il proiettore e l'impostazione gateway di default per il computer sono uguali:

- ∑ Le subnet mask per il proiettore e il computer devono essere le stesse.
- ∑ Le parti di indirizzo IP visualizzate nella maschera di sottorete per il proiettore ed il computer dovrebbero essere identiche.

(Esempio)

Quando l'indirizzo IP è "192.168.150.2" e la subnet mask è "255.255.255.0" per il proiettore, l'indirizzo IP per il computer deve essere "192.168.150.X" (X=3-254) e la subnet mask deve essere "255.255.255.0".

∑ Gateway

Quando l'impostazione gateway per il proiettore è "0.0.0.0" (Non utilizzata), oppure l'impostazione gateway per il proiettore e l'impostazione gateway di default per il computer sono uguali:

- ∑ Le subnet mask per il proiettore e il computer devono essere le stesse.
- ∑ Le parti di indirizzo IP visualizzate nella maschera di sottorete per il proiettore ed il computer dovrebbero essere identiche.

(Esempio)

Quando l'indirizzo IP è "192.168.150.2" e la subnet mask è "255.255.255.0" per il proiettore, l'indirizzo IP per il computer deve essere "192.168.150.X" (X=3-254) e la subnet mask deve essere "255.255.255.0".

### **Nota**

∑ Quando "DHCP Client" (Client DHCP) è impostato su "OFF" sul proiettore: IP address (Indirizzo IP) : 192.168.150.2

Subnet mask (Maschera di sottorete) : 255.255.255.0

- Gateway address (Indirizzo Gateway) : 0.0.0.0 (Non utilizzato)
- ∑ Per le impostazioni di rete per il proiettore, riferirsi a pagina **[13](#page-12-0)**.
- \ Effettuare i seguenti passi per il controllo delle impostazioni di rete del computer.
	- 1. Aprire un prompt di comando (Prompt MS-DOS).
	- ∑ Nel caso di Windows® 98 o 98SE: cliccare nell'ordine "Start" ➔ "Programs" (Programmi) ➔ "MS-DOS Prompt" (Prompt MS-DOS).
	- ∑ Nel caso di Windows® Me: cliccare nell'ordine "Start" ➔ "Programs" (Programmi) ➔ "Accessories" (Accessori) ➔ "MS-DOS Prompt" (Prompt MS-DOS).
	- ∑ In caso di Windows® 2000: cliccare nell'ordine "Start" ➔ "Programs" (Programmi) ➔ "Accessories" (Accessori) ➔ "Command Prompt" (Prompt dei comandi).
	- ∑ In caso di Windows® XP: cliccare nell'ordine "Start" ➔ "All programs" (Tutti i programmi) ➔ "Accessories" (Accessori) ➔ "Command Prompt" (Prompt dei comandi).
	- 2. Dopo il lancio del prompt di comando (Prompt MS-DOS), introdurre il comando "ipconfig", e premere il tasto "Enter".

\*\*\*\*\*\*\*\*\*\*\*\*\*\*\*\*\*\*\*\*\*\*\*

**Nota** 

∑ La comunicazione potrebbe non essere stabilita anche dopo l'esecuzione delle impostazioni di rete per il computer. In tali casi, riavviare il vostro computer.

C:\>ipconfig

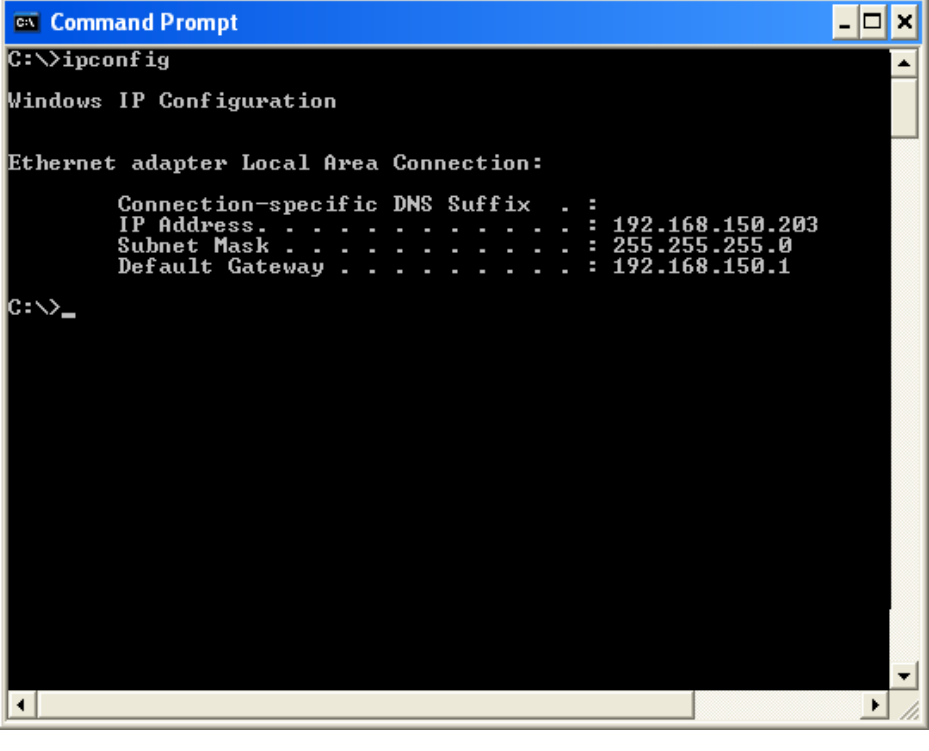

### ---------------**S**Nota ∑ Esempi d'uso di ipconfig C:\>ipconfig /? visualizza come usare "ipconfig.exe". C:\>ipconfig visualizza l'impostazione dell'indirizzo IP, subnet mask e default gateway. C:\>ipconfig /all visualizza tutte le informazioni relative a TCP/IP.

3. Per ritornare allo schermo di Windows®, introdurre "exit" e premere il tasto "Enter".

### **Localizzazione dei guasti**

- \ Controllare se il protocollo "TCP/IP" stia funzionando correttamente, utilizzando il comando "PING". Inoltre, controllare se è impostato un indirizzo IP.
	- 1. Aprire un prompt di comando (Prompt MS-DOS).
		- ∑ Nel caso di Windows® 98 o 98SE: cliccare nell'ordine "Start" ➔ "Programs" (Programmi) ➔ "MS-DOS Prompt" (Prompt MS-DOS).
		- ∑ Nel caso di Windows® Me: cliccare nell'ordine "Start" ➔ "Programs" (Programmi) ➔ "Accessories" (Accessori) ➔ "MS-DOS Prompt" (Prompt MS-DOS).
		- ∑ Nel caso di Windows® 2000: cliccare nell'ordine "Start" ➔ "Programs" (Programmi) ➔ "Accessories" (Accessori) ➔ "Command Prompt" (Prompt dei comandi).
		- ∑ Nel caso di Windows® XP: cliccare nell'ordine "Start" ➔ "All programs" (Tutti i programmi) ➔ "Accessories" (Accessori) ➔ "Command Prompt" (Prompt dei comandi).
	- 2. Dopo il lancio del prompt di comando (Prompt MS-DOS), introdurre il comando "PING". Esempio di introduzione C:\>Ping XXX.XXX.XXX.XXX "XXX.XXX.XXX.XXX" deve essere introdotto con un indirizzo IP per essere connessi a, come ad esempio il proiettore.
	- 3. Quando si connette normalmente, il display sarà come mostrato di seguito. (Lo schermo potrebbe essere leggermente differente a seconda del tipo di OS). <Esempio> quando l'indirizzo IP connesso è "192.168.150.2"

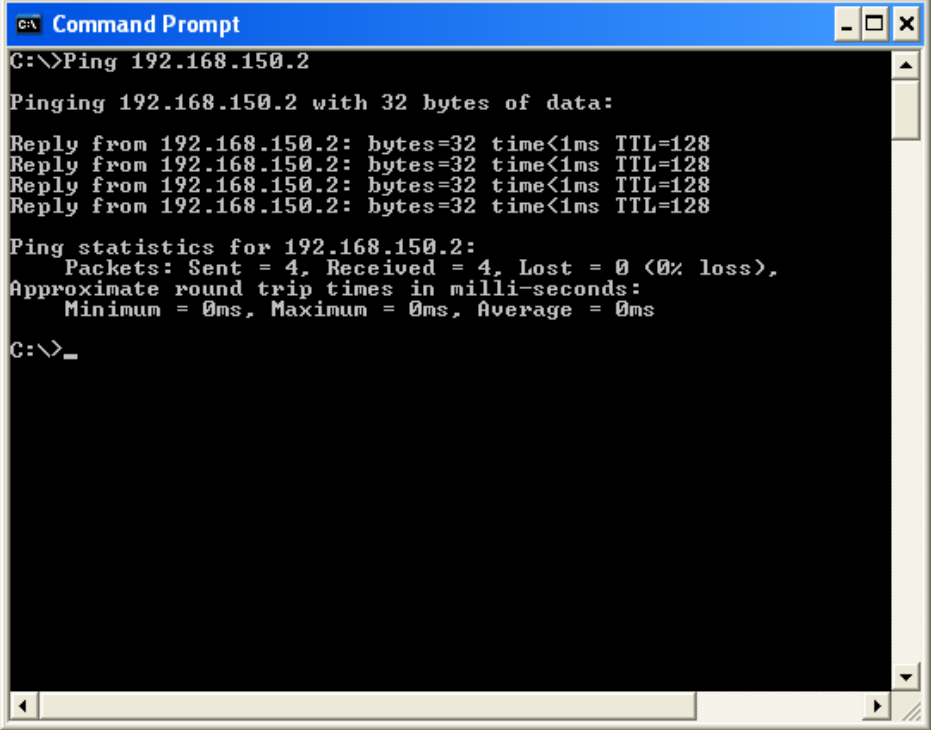

- 4. Quando non può essere inviato un comando, verrà visualizzato "Request time out". Controllare di nuovo l'impostazione di rete. Se la comunicazione ancora non può essere stabilita correttamente, contattare il vostro amministratore di rete.
- 5. Per ritornare allo schermo di Windows®, introdurre "exit" e quindi premere il tasto "Enter".

#### **Non è possibile eseguire una connessione perché avete dimenticato il vostro nome utente o la vostra password.**

- \ Inizializzare le impostazioni. (Vedere pagina **51** del manuale d'istruzioni del proiettore).
- Dopo l'inizializzazione, eseguire di nuovo l'impostazione.